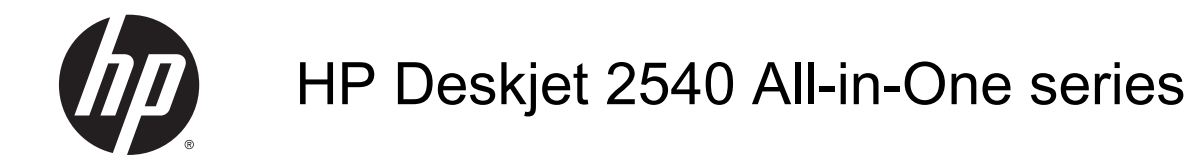

## **Isi**

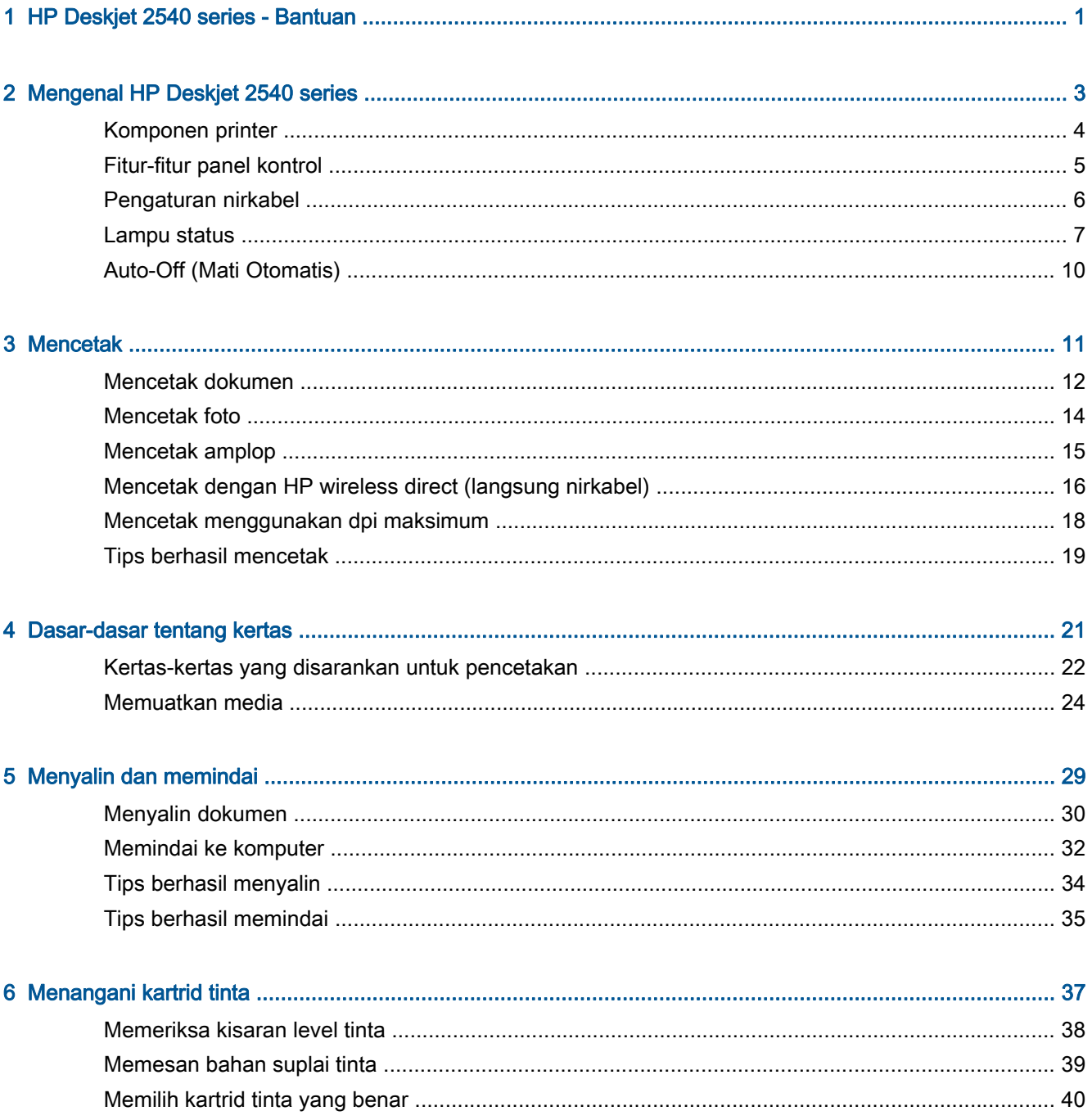

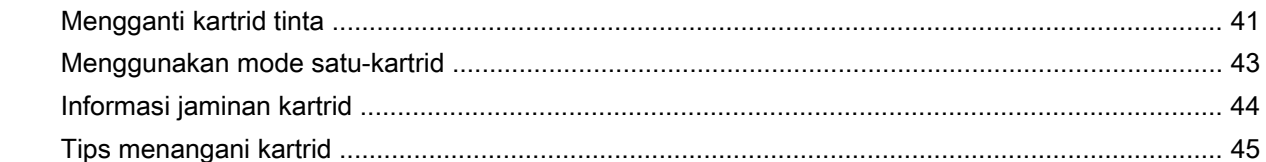

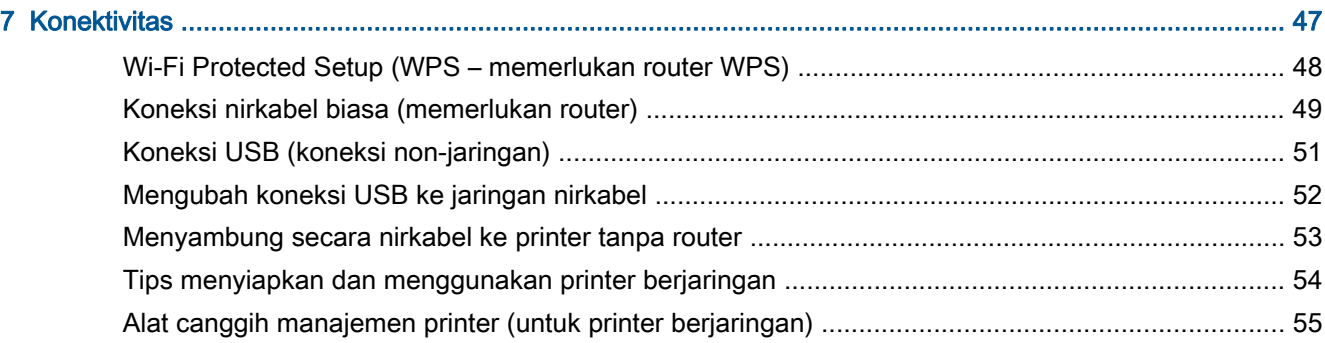

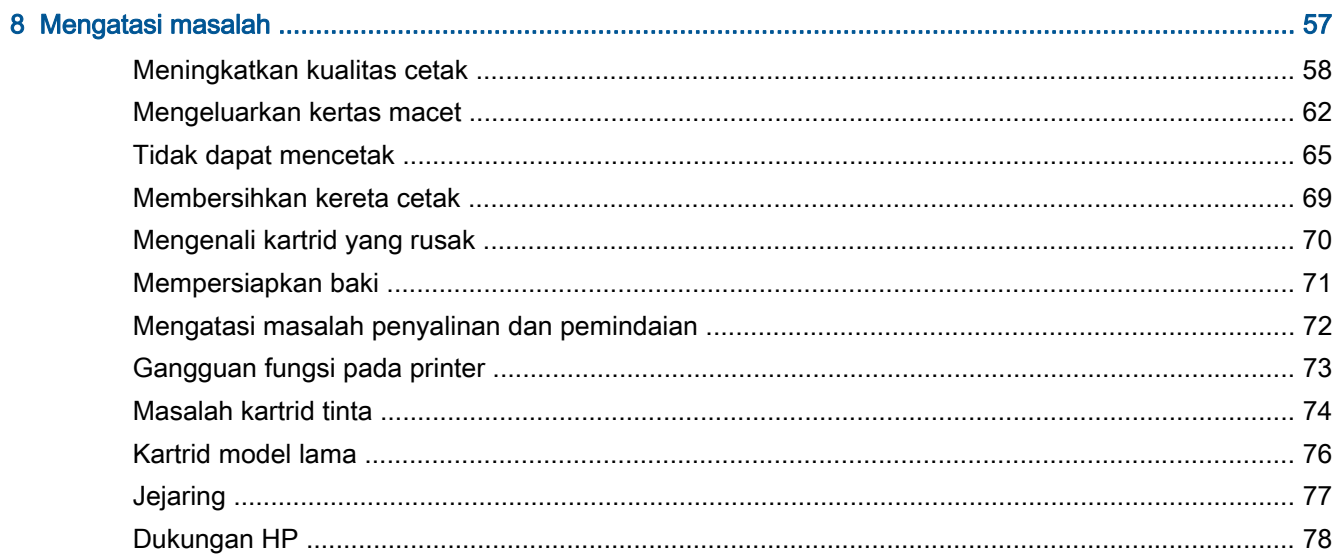

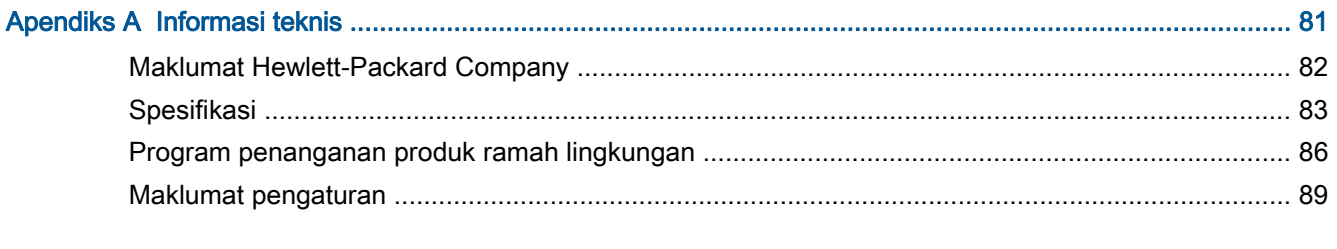

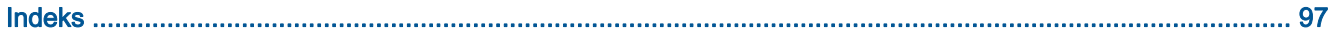

# <span id="page-4-0"></span>1 HP Deskjet 2540 series - Bantuan

Mempelajari cara menggunakan HP Deskjet 2540 series

- [Komponen printer pada hal. 4](#page-7-0)
- [Fitur-fitur panel kontrol pada hal. 5](#page-8-0)
- [Memuatkan media pada hal. 24](#page-27-0)
- [Menyalin dokumen pada hal. 30](#page-33-0)
- [Memindai ke komputer pada hal. 32](#page-35-0)
- [Mencetak pada hal. 11](#page-14-0)
- [Mengganti kartrid tinta pada hal. 41](#page-44-0)
- [Mengeluarkan kertas macet pada hal. 62](#page-65-0)
- [Memeriksa kisaran level tinta pada hal. 38](#page-41-0)

# <span id="page-6-0"></span>2 Mengenal HP Deskjet 2540 series

- [Komponen printer](#page-7-0)
- [Fitur-fitur panel kontrol](#page-8-0)
- [Pengaturan nirkabel](#page-9-0)
- [Lampu status](#page-10-0)
- [Auto-Off \(Mati Otomatis\)](#page-13-0)

## <span id="page-7-0"></span>Komponen printer

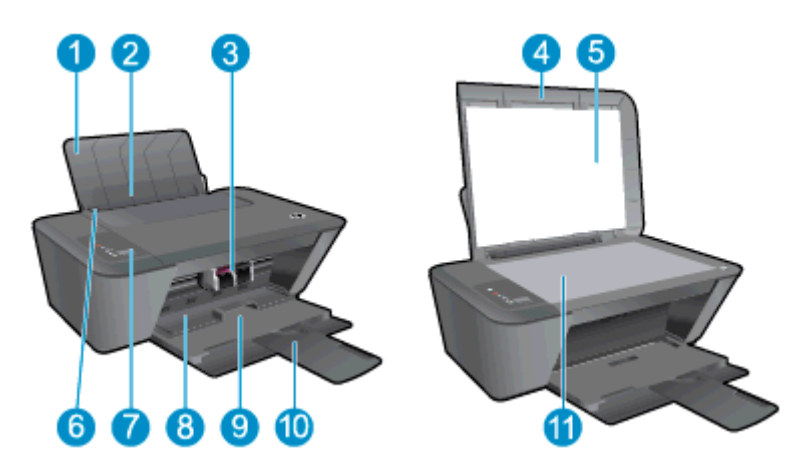

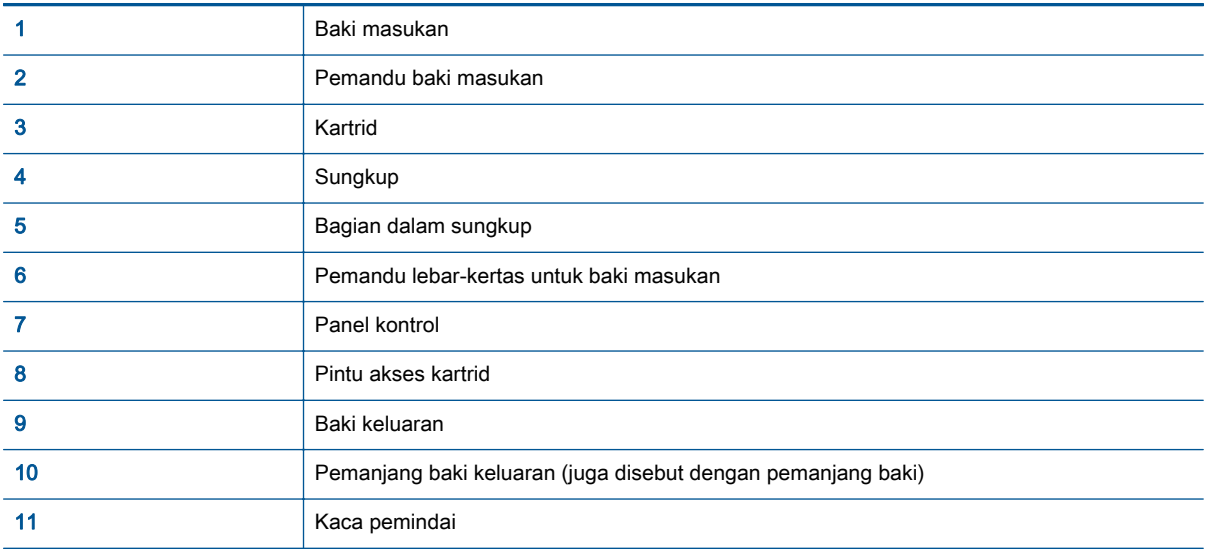

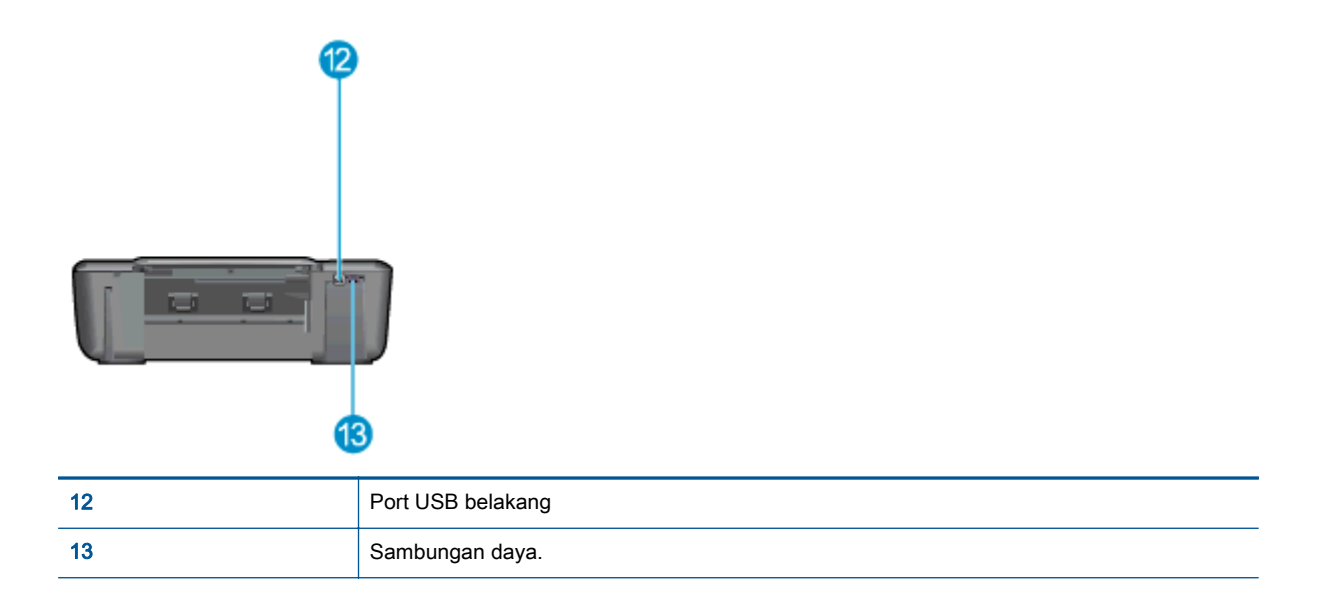

## <span id="page-8-0"></span>Fitur-fitur panel kontrol

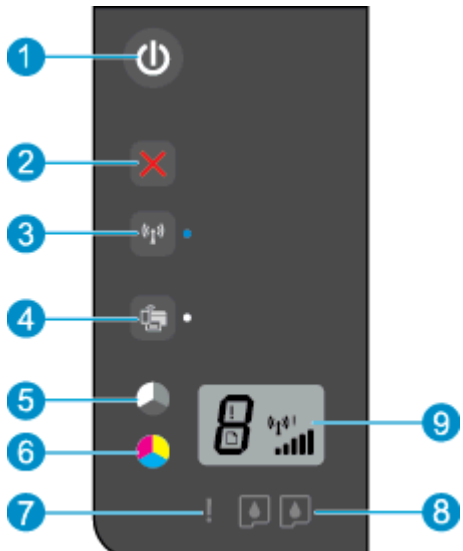

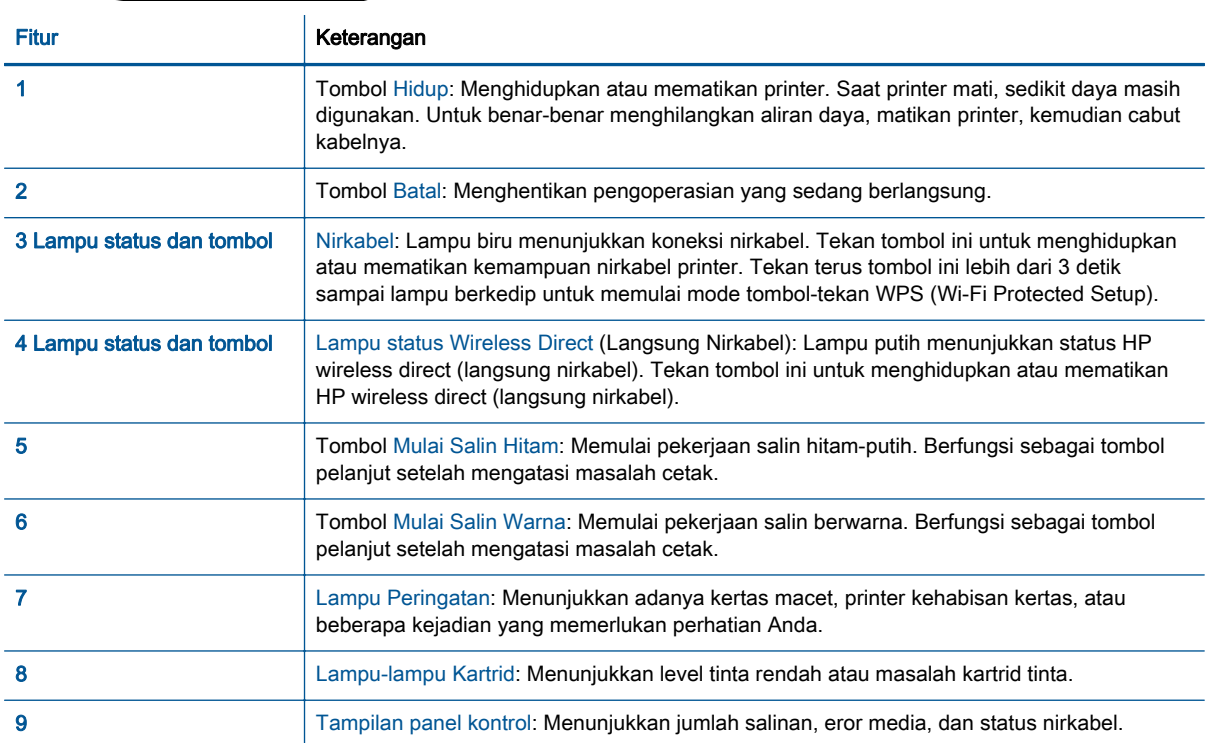

### <span id="page-9-0"></span>Pengaturan nirkabel

Tekan tombol Nirkabel untuk menghidupkan kemampuan nirkabel printer.

- Jika printer memiliki koneksi aktif ke jaringan nirkabel, lampu nirkabel akan berwarna biru solid. Sementara itu, tampilan printer akan menunjukkan ikon nirkabel dan baris sinyal.
- Jika kemampuan nirkabel dimatikan, lampu nirkabel akan mati.
- Jika nirkabel diaktifkan (radio nirkabel aktif) dan tidak ada koneksi nirkabel yang tersedia, lampu nirkabel akan berkedip. Sementara itu, layar tampilan akan menunjukkan indikator kekuatan sinyal.

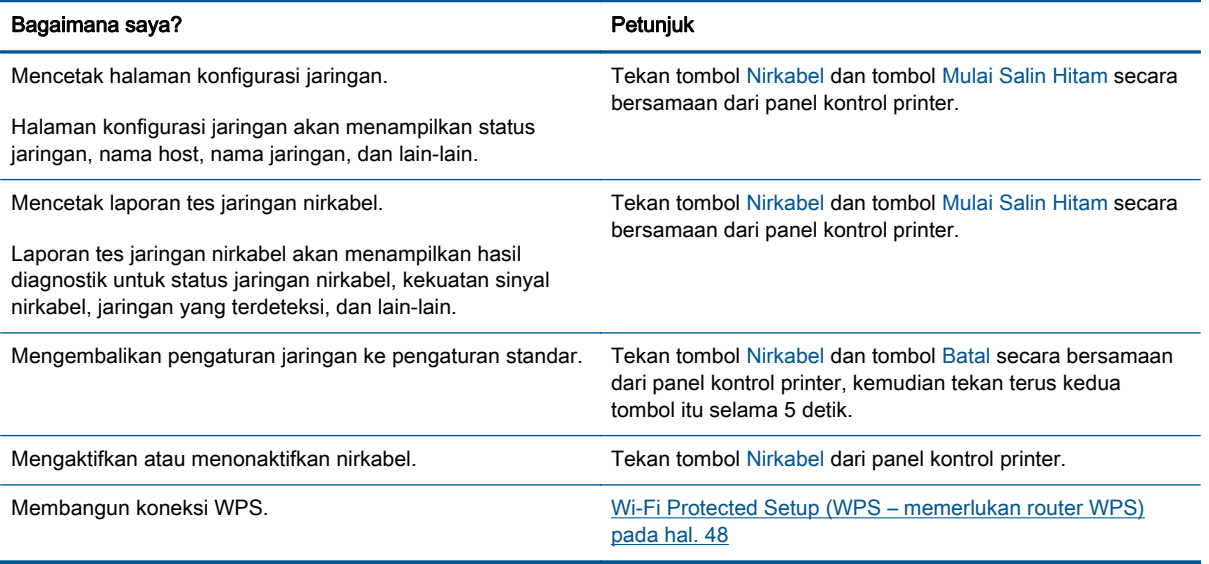

### <span id="page-10-0"></span>Lampu status

Ketika printer dihidupkan, lampu tombol Hidup akan menyala. Saat printer memproses suatu pekerjaan, lampu tombol Hidup akan berkedip. Lampu berkedip lainnya menunjukkan eror yang dapat diatasi. Lihat di bawah ini untuk mempelajari perilaku lampu dan tindakan yang harus dilakukan.

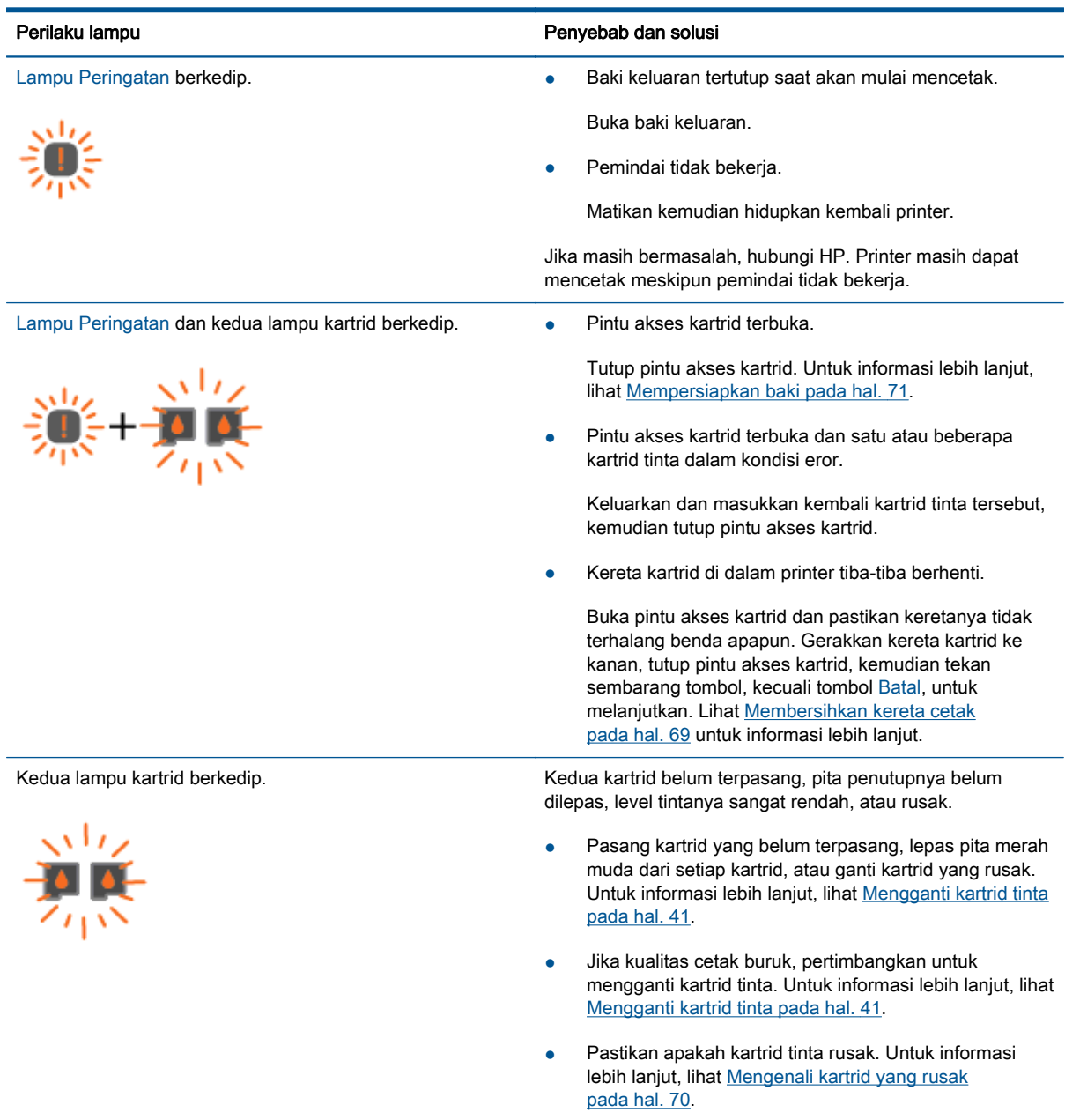

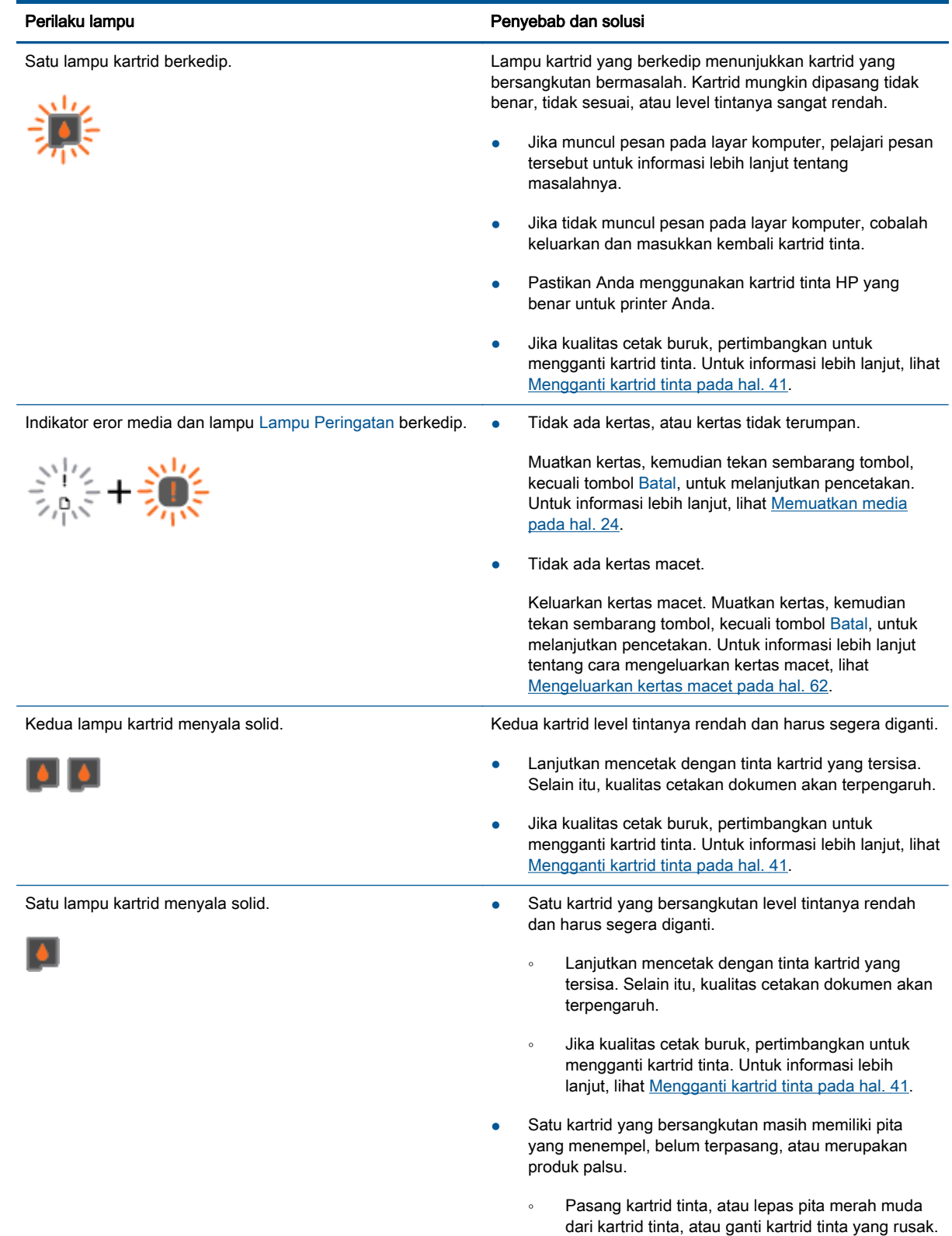

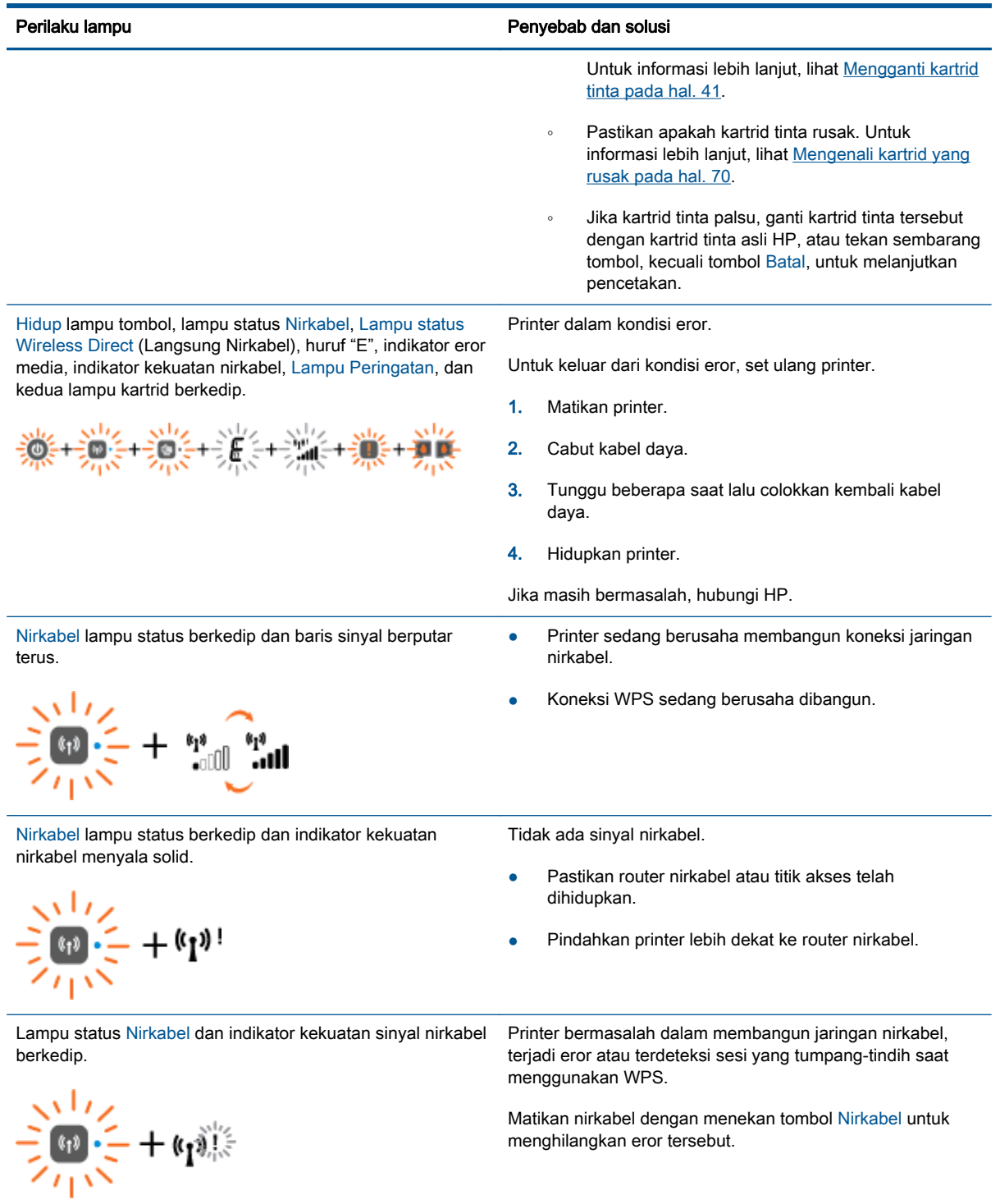

## <span id="page-13-0"></span>Auto-Off (Mati Otomatis)

Auto-Off (Mati Otomatis) dengan sendirinya akan diaktifkan saat printer dihidupkan. Jika Auto-Off (Mati Otomatis) diaktifkan, printer secara otomatis akan mati setelah 2 jam tidak beroperasi untuk membantu mengurangi penggunaan energi. Auto-Off (Mati Otomatis) akan benar-benar mematikan printer, sehingga Anda harus menggunakan tombol Hidup untuk menghidupkan kembali printer. Untuk model printer dengan kemampuan jaringan nirkabel atau jaringan Ethernet, Auto-Off (Mati Otomatis) secara otomatis akan dinonaktifkan saat printer membangun koneksi jaringan atau koneksi Ethernet. Bahkan jika Auto-Off (Mati Otomatis) dinonaktifkan, printer akan memasuki mode Tidur setelah 5 menit tidak beroperasi untuk membantu mengurangi penggunaan energi.

Anda dapat mengubah pengaturan Auto-Off (Mati Otomatis) dari perangkat lunak printer.

### Untuk mengubah pengaturan Auto-Off (Mati Otomatis)

- 1. Bergantung jenis sistem operasi Anda, lakukan salah-satu langkah berikut untuk membuka perangkat lunak printer:
	- Windows 8: Pada layar Start (Mulai), klik kanan area kosong pada layar, klik All Apps (Semua Aplikasi) pada bilah aplikasi, kemudian klik ikon dengan nama printer.
	- Windows 7, Windows Vista, dan Windows XP: Dari desktop komputer, klik Start (Mulai), pilih All Programs (Semua Program), klik HP, klik HP Deskjet 2540 series, kemudian klik HP Deskjet 2540 series.
- 2. Dalam perangkat lunak printer, pilih Print & Scan (Cetak & Pindai), kemudian klik Maintain Your Printer (Pelihara Printer) untuk mengakses Printer Toolbox (Kotak-alat Printer).
- 3. Dalam printer toolbox (kotak-alat printer), klik Advanced Settings (Pengaturan Lanjutan), kemudian ikuti petunjuk pada layar.

Sekali mengubah pengaturan tersebut, printer akan terus menggunakan perubahan itu.

## <span id="page-14-0"></span>3 Mencetak

Bagian ini berisi topik berikut:

- [Mencetak dokumen](#page-15-0)
- [Mencetak foto](#page-17-0)
- [Mencetak amplop](#page-18-0)
- [Mencetak dengan HP wireless direct \(langsung nirkabel\)](#page-19-0)
- [Mencetak menggunakan dpi maksimum](#page-21-0)
- [Tips berhasil mencetak](#page-22-0)

## <span id="page-15-0"></span>Mencetak dokumen

### Memuatkan kertas

- 1. Pastikan baki keluaran terbuka.
- 2. Pastikan Anda telah memuatkan kertas ke dalam baki masukan.

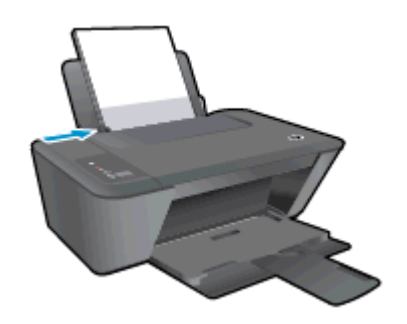

### Untuk mencetak dokumen

- 1. Dari perangkat lunak, klik tombol Print (Cetak).
- 2. Pastikan printer Anda terpilih.
- 3. Klik tombol untuk membuka kotak dialog Properties (Properti).

Bergantung pada aplikasi perangkat lunak Anda, tombol ini mungkin disebut Properties (Properti), Options (Pilihan), Printer Setup (Penyiapan Printer), Printer Properties (Properti Printer), Printer, atau Preferences (Preferensi).

- 4. Pilih opsi yang sesuai.
	- Pada tab Layout (Tata letak), pilih orientasi Portrait (Potret) atau Landscape (Lanskap).
	- Pada tab Paper/Quality (Kertas/Kualitas) driver cetak, pilih jenis kertas dan kualitas cetak yang sesuai dari daftar gulung Media.
	- Klik Advanced (Lanjutan) untuk memilih ukuran kertas yang sesuai dari daftar gulung Paper Size (Ukuran Kertas).
- 5. Klik OK untuk menutup kotak dialog Properties (Properti).
- 6. Klik Print (Cetak) atau OK untuk mulai mencetak.

### Untuk mencetak pada kedua sisi halaman

- 1. Dari perangkat lunak, klik tombol Print (Cetak).
- 2. Pastikan printer Anda terpilih.
- 3. Klik tombol yang akan membuka kotak dialog **Properties** (Properti).

Bergantung aplikasi perangkat lunak Anda, tombol ini mungkin dinamai Properties (Properti), Options (Pilihan), Printer Setup (Penyiapan Printer), Printer Properties (Properti Printer), Printer, atau Preferences (Preferensi).

4. Pilih opsi yang sesuai.

- Pada tab Layout (Tata letak), pilih orientasi Portrait (Potret) atau Landscape (Lanskap).
- Pada tab Paper/Quality (Kertas/Kualitas), pilih jenis kertas dan kualitas cetak yang sesuai dari daftar gulung Media.
- Klik tombol Advanced (Lanjutan) untuk memilih ukuran kertas yang sesuai dari daftar gulung Paper Size (Ukuran Kertas).
- 5. Pada tab Layout (Tata letak), pilih opsi yang sesuai dari daftar gulung Print on Both Sides Manually (Cetak pada Kedua Sisi secara Manual).
- 6. Klik OK untuk mencetak.
- 7. Setelah halaman dokumen bernomor genap dicetak, keluarkan dokumen tersebut dari baki keluaran.
- 8. Ikuti petunjuk pada layar, muatkan ulang kertas pada baki masukan dengan sisi kosong menghadap ke atas dan tepi atas halaman di bawah, kemudian klik Continue (Lanjutkan).

## <span id="page-17-0"></span>Mencetak foto

### Memuatkan kertas foto

- 1. Pastikan baki keluaran terbuka.
- 2. Keluarkan semua kertas dari baki masukan, kemudian muatkan kertas foto dengan sisi yang akan dicetak menghadap ke atas.

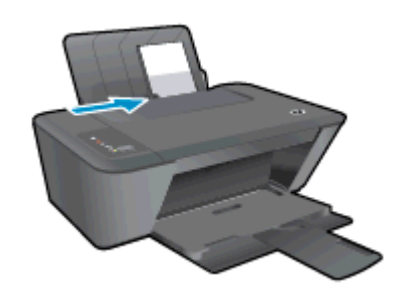

### Untuk mencetak foto di atas kertas foto

- 1. Dari menu File (Berkas) perangkat lunak, pilih Print (Cetak).
- 2. Pastikan printer Anda terpilih.
- 3. Klik tombol untuk membuka kotak dialog Properties (Properti).

Bergantung pada aplikasi perangkat lunak Anda, tombol ini mungkin disebut Properties (Properti), Options (Pilihan), Printer Setup (Penyiapan Printer), Printer Properties (Properti Printer), Printer, atau Preferences (Preferensi).

- 4. Pilih opsi yang sesuai.
	- Pada tab Layout (Tata letak), pilih orientasi Portrait (Potret) atau Landscape (Lanskap).
	- Pada tab Paper/Quality (Kertas/Kualitas) driver cetak, pilih jenis kertas dan kualitas cetak yang sesuai dari daftar gulung Media.
	- Klik Advanced (Lanjutan) untuk memilih ukuran kertas yang sesuai dari daftar gulung Paper Size (Ukuran Kertas).

CATATAN: Untuk resolusi dpi maksimum, masuk ke tab Paper/Quality (Kertas/Kualitas) lalu pilih Photo Paper, Best Quality (Kertas Foto, Kualitas Terbaik) dari daftar gulung Media. Kemudian masuk ke tab Advanced (Lanjutan) lalu pilih Yes (Ya) dari daftar gulung Print in Max DPI (Cetak dalam DPI Maks). Jika Anda ingin mencetak DPI maks. dalam skala abu-abu, pilih High Quality Grayscale (Skala Abu-abu Kualitas Tinggi) dari daftar gulung Print in Grayscale (Cetak dalam skala abu-abu).

- 5. Klik OK untuk kembali ke kotak dialog Properties (Properti).
- 6. Klik OK, kemudian klik Print (Cetak) atau OK pada kotak dialog Print (Cetak).

CATATAN: Setelah selesai mencetak, keluarkan kertas foto yang tidak terpakai dari baki masukan. Simpan kertas foto agar tidak cepat menggulung sehingga mengurangi kualitas hasil cetak Anda.

## <span id="page-18-0"></span>Mencetak amplop

Anda dapat memuatkan satu amplop atau lebih ke baki masukan HP Deskjet 2540 series. Jangan gunakan amplop mengkilat atau yang bertulisan timbul atau amplop yang memiliki jepitan maupun jendela.

CATATAN: Untuk penjelasan khusus tentang cara memformat teks untuk mencetak di atas amplop, pelajari berkas bantuan dalam aplikasi word Anda.

### Memuatkan amplop

- 1. Pastikan baki keluaran terbuka.
- 2. Geser pemandu lebar-kertas ke ujung kiri.
- 3. Tempatkan amplop di sisi kanan baki masukan. Sisi yang akan dicetak harus menghadap ke atas.
- 4. Dorong amplop ke dalam printer sampai berhenti.
- 5. Geser pemandu lebar-kertas dengan kuat sampai menyentuh tepi amplop.

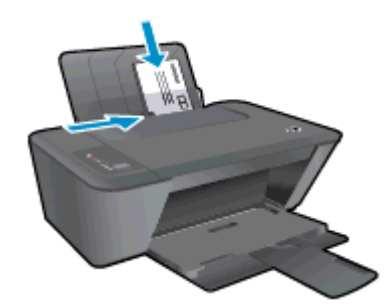

### Untuk mencetak amplop

- 1. Dari menu File (Berkas) perangkat lunak, pilih Print (Cetak).
- 2. Pastikan printer Anda terpilih.
- 3. Klik tombol untuk membuka kotak dialog Properties (Properti).

Bergantung pada aplikasi perangkat lunak Anda, tombol ini mungkin disebut Properties (Properti), Options (Pilihan), Printer Setup (Penyiapan Printer), Printer Properties (Properti Printer), Printer, atau Preferences (Preferensi).

- 4. Pilih opsi yang sesuai.
	- Pada tab Layout (Tata letak), pilih orientasi Portrait (Potret) atau Landscape (Lanskap).
	- Pada tab Paper/Quality (Kertas/Kualitas) driver cetak, pilih jenis kertas dan kualitas cetak yang sesuai dari daftar gulung Media.
	- Klik Advanced (Lanjutan) untuk memilih ukuran kertas yang sesuai dari daftar gulung Paper Size (Ukuran Kertas).
- 5. Klik OK, kemudian klik Print (Cetak) atau OK pada kotak dialog Print (Cetak).

## <span id="page-19-0"></span>Mencetak dengan HP wireless direct (langsung nirkabel)

Dengan HP wireless direct (langsung nirkabel), Anda dapat mencetak secara nirkabel dari komputer, ponsel pintar, tablet, atau perangkat berkemampuan nirkabel lainnya tanpa perlu menyambung ke jaringan nirkabel yang ada.

Saat menggunakan HP wireless direct (langsung nirkabel), perhatikan pedoman berikut:

● Pastikan komputer atau perangkat mobile Anda memiliki perangkat lunak yang dibutuhkan:

Jika Anda menggunakan komputer, pastikan Anda telah menginstalkan perangkat lunak printer HP yang diberikan bersama printer.

- Jika Anda menggunakan perangkat mobile, pastikan Anda telah menginstalkan aplikasi pencetakan yang kompatibel. Untuk informasi lebih lanjut tentang pencetakan mobile, kunjungi [www.hp.com/global/us/en/eprint/mobile\\_printing\\_apps.html](http://www.hp.com/global/us/en/eprint/mobile_printing_apps.html).
- Pastikan HP wireless direct (langsung nirkabel) sudah diaktifkan di printer dan, jika perlu, fitur keamanannya diaktifkan. Untuk informasi lebih lanjut, lihat [Menyambung secara nirkabel ke](#page-56-0) [printer tanpa router pada hal. 53.](#page-56-0)
- Hingga 5 komputer dan perangkat mobile dapat menggunakan koneksi HP wireless direct (langsung nirkabel).
- HP wireless direct (langsung nirkabel) dapat digunakan ketika printer juga terhubung ke komputer melalui kabel USB atau lewat jaringan (menggunakan koneksi nirkabel).
- HP wireless direct (langsung nirkabel) tidak dapat digunakan untuk menghubungkan komputer, perangkat mobile, atau printer ke Internet.

**Klik di sini untuk informasi lebih lanjut secara online.** 

CATATAN: (Untuk saat ini, situs-situs web tersebut mungkin tidak tersedia di semua bahasa.)

Bagian ini berisi topik berikut:

- Mencetak dari perangkat mobile berkemampuan nirkabel
- [Mencetak dari komputer berkemampuan nirkabel](#page-20-0)

### Mencetak dari perangkat mobile berkemampuan nirkabel

Pastikan Anda telah menginstal aplikasi pencetakan yang kompatibel di perangkat mobile Anda. Untuk informasi lebih lanjut, kunjungi [www.hp.com/global/us/en/eprint/mobile\\_printing\\_apps.html.](http://www.hp.com/global/us/en/eprint/mobile_printing_apps.html)

- 1. Pastikan Anda telah mengaktifkan HP wireless direct (langsung nirkabel) di printer. Untuk informasi lebih lanjut, lihat [Menyambung secara nirkabel ke printer tanpa router pada hal. 53](#page-56-0).
- 2. Aktifkan koneksi Wi-Fi di perangkat mobile Anda. Untuk informasi lebih lanjut, lihat dokumentasi yang disertakan dengan perangkat mobile.

CATATAN: Jika perangkat mobile Anda tidak mendukung Wi-Fi, Anda tidak akan dapat menggunakan HP wireless direct (langsung nirkabel).

3. Dari komputer, buat hubungan ke jaringan baru. Gunakan proses yang biasanya dilakukan untuk menyambung ke hotspot atau jaringan nirkabel baru. Pilih nama HP wireless direct

<span id="page-20-0"></span>(langsung nirkabel) dari daftar jaringan nirkabel yang ditampilkan, seperti HP-Print-\*\*-Deskjet 2540 series (di mana \*\* adalah karakter unik untuk mengidentifikasi printer).

Jika HP wireless direct (langsung nirkabel) diaktifkan dengan fitur keamanan, masukkan katasandinya saat diminta.

4. Cetak dokumen Anda.

### Mencetak dari komputer berkemampuan nirkabel

- 1. Pastikan Anda telah mengaktifkan HP wireless direct (langsung nirkabel) di printer. Untuk informasi lebih lanjut, lihat [Menyambung secara nirkabel ke printer tanpa router pada hal. 53](#page-56-0).
- 2. Aktifkan koneksi Wi-Fi komputer. Untuk informasi lebih lanjut, lihat dokumentasi yang disertakan dengan komputer.

CATATAN: Jika komputer Anda tidak mendukung Wi-Fi, Anda tidak akan dapat menggunakan HP wireless direct (langsung nirkabel).

3. Dari komputer, buat hubungan ke jaringan baru. Gunakan proses yang biasanya dilakukan untuk menyambung ke hotspot atau jaringan nirkabel baru. Pilih nama HP wireless direct (langsung nirkabel) dari daftar jaringan nirkabel yang ditampilkan, seperti HP-Print-\*\*-Deskjet 2540 series (di mana \*\* adalah karakter unik untuk mengidentifikasi printer).

Jika HP wireless direct (langsung nirkabel) diaktifkan dengan fitur keamanan, masukkan katasandinya saat diminta.

- 4. Lanjutkan ke langkah 5 jika printer telah diinstal dan dihubungkan ke komputer melalui jaringan nirkabel. Jika printer telah diinstal dan dihubungkan ke komputer melalui kabel USB, ikuti langkah-langkah di bawah untuk menginstal perangkat lunak printer menggunakan koneksi HP wireless direct (langsung nirkabel).
	- a. Bergantung pada sistem operasi Anda, lakukan salah satu langkah berikut:
		- Windows 8: Pada layar Start (Mulai), klik kanan area kosong pada layar, klik All Apps (Semua Aplikasi) pada bilah aplikasi, kemudian klik Printer Setup & Software (Penyiapan Printer & Perangkat Lunak).
		- Windows 7, Windows Vista, dan Windows XP: Dari desktop komputer, klik Start (Mulai), pilih All Programs (Semua Program), klik HP, klik HP DESKJET 2540 series, kemudian klik Printer Setup & Software (Penyiapan Printer & Perangkat Lunak).
	- b. Pilih Connect New Printer (Sambungkan Printer Baru).
	- c. Ketika layar aplikasi Connection Options (Pilihan Koneksi) muncul, pilih Wireless (Nirkabel).

Pilih HP DESKJET 2540 series dari daftar printer yang terdeteksi.

- d. Ikuti petunjuk pada layar.
- 5. Cetak dokumen Anda.

### <span id="page-21-0"></span>Mencetak menggunakan dpi maksimum

Gunakan mode titik per inci (dpi) maksimum untuk mencetak gambar yang tajam dan berkualitas tinggi pada kertas foto.

Dibandingkan pengaturan lain, mencetak dengan dpi maksimum akan berlangsung lebih lama dan memerlukan jumlah memori yang lebih besar.

### Untuk mencetak dalam mode dpi maksimum

- 1. Dari menu File (Berkas) perangkat lunak, pilih Print (Cetak).
- 2. Pastikan printer Anda terpilih.
- 3. Klik tombol untuk membuka kotak dialog **Properties** (Properti).

Bergantung pada aplikasi perangkat lunak Anda, tombol ini mungkin disebut Properties (Properti), Options (Pilihan), Printer Setup (Penyiapan Printer), Printer Properties (Properti Printer), Printer, atau Preferences (Preferensi).

- 4. Klik tab Paper/Quality (Kertas/Kualitas).
- 5. Dari daftar gulung Media, pastikan memilih Photo Paper, Best Quality (Kertas Foto, Kualitas Terbaik) untuk dapat mencetak dalam dpi maksimum.
- 6. Klik tombol Advanced (Lanjutan).
- 7. Pada area Printer Features (Fitur Printer), pilih Yes (Ya) dari daftar gulung Print in Max DPI (Cetak dalam DPI Maks).
- 8. Pilih ukuran kertas yang sesuai dari daftar gulung Paper Size (Ukuran Kertas).
- 9. Klik OK untuk menutup pilihan lanjutan.
- 10. Konfirmasi Orientation (Orientasi) pada tab Layout (Tata letak), kemudian klik OK untuk mencetak.

## <span id="page-22-0"></span>Tips berhasil mencetak

Untuk berhasil mencetak, kartrid HP harus berfungsi dengan benar dengan tinta yang memadai, kertas harus dimuatkan dengan benar, dan printer harus memiliki pengaturan yang sesuai. Pengaturan cetak tidak berlaku untuk penyalinan maupun pemindaian.

### Tips menggunakan tinta

- Gunakan kartrid tinta asli HP.
- Pasang kartrid hitam dan kartrid tiga-warna dengan benar.

Untuk informasi lebih lanjut, lihat [Mengganti kartrid tinta pada hal. 41.](#page-44-0)

Periksa kisaran level tinta pada kartrid untuk memastikan tersedia cukup tinta.

Untuk informasi lebih lanjut, lihat [Memeriksa kisaran level tinta pada hal. 38.](#page-41-0)

● Jika kualitas cetak sudah tidak sesuai, lihat [Meningkatkan kualitas cetak pada hal. 58](#page-61-0) untuk informasi lebih lanjut.

### Tips memuatkan kertas

- Muatkan setumpuk kertas (bukan hanya satu lembar). Semua kertas dalam tumpukan harus memiliki ukuran dan jenis yang sama agar kertas tidak macet.
- Muatkan kertas dengan sisi yang akan dicetak menghadap ke atas.
- Pastikan kertas dimuatkan pada baki masukan dengan rata dan ujung-ujungnya tidak terlipat atau sobek.
- Atur pemandu lebar-kertas pada baki kertas hingga tepat menyentuh seluruh kertas dengan pas. Pastikan pemandu lebar-kertas tidak menyebabkan kertas pada baki tertekuk.

Untuk informasi lebih lanjut, lihat [Memuatkan media pada hal. 24.](#page-27-0)

### Tips pengaturan printer

- Pada tab Paper/Quality (Kertas/Kualitas) driver cetak, pilih jenis kertas dan kualitas cetak yang sesuai dari daftar gulung Media.
- Pilih ukuran kertas yang sesuai dari daftar gulung Paper Size (Ukuran Kertas) dalam kotak dialog Advanced Options (Pilihan Lanjutan). Akses kotak dialog Advanced Options (Pilihan Lanjutan) dengan mengeklik tombol Advanced (Lanjutan) pada tab Layout (Tata letak) atau Paper/Quality (Kertas/Kualitas).
- Untuk mengubah pengaturan cetak standar, klik Print & Scan (Cetak & Pindai), kemudian klik Set Preferences (Set Preferensi) dalam perangkat lunak printer.

Bergantung sistem operasi Anda, lakukan salah satu langkah berikut untuk membuka perangkat lunak printer:

- Windows 8: Pada layar Start (Mulai), klik kanan area kosong pada layar, klik All Apps (Semua Aplikasi) pada bilah aplikasi, kemudian klik ikon dengan nama printer.
- Windows 7, Windows Vista, dan Windows XP: Dari desktop komputer, klik Start (Mulai), pilih All Programs (Semua Program), klik HP, klik HP Deskjet 2540 series, kemudian klik HP Deskjet 2540 series.
- Jika Anda ingin mencetak dokumen hitam putih hanya dengan menggunakan tinta hitam, klik tombol Advanced (Lanjutan). Dari menu gulung Print in Grayscale (Cetak dalam Skala Abuabu), pilih Black Ink Only (Hanya Tinta Hitam), kemudian klik tombol OK.

### **Catatan**

- Kartrid tinta asli HP didesain dan diuji dengan printer dan kertas HP untuk membantu Anda menghasilkan kualitas cetak terbaik dari waktu ke waktu.
	- CATATAN: HP tidak dapat menjamin kualitas dan keandalan bahan suplai non-HP. Servis atau perbaikan produk yang diperlukan akibat penggunaan bahan suplai non-HP tidak tercakup dalam garansi.

Jika Anda yakin telah membeli kartrid tinta asli HP, kunjungi:

[www.hp.com/go/anticounterfeit](http://www.hp.com/go/anticounterfeit)

Peringatan dan indikator level tinta merupakan perkiraan untuk tujuan perencanaan saja.

CATATAN: Saat menerima pesan peringatan level tinta rendah, pertimbangkan untuk menyediakan kartrid pengganti untuk menghindari kemungkinan tertundanya pencetakan. Anda tidak perlu mengganti kartrid kecuali kualitas cetaknya sudah tidak sesuai.

Anda dapat mencetak dokumen pada kedua sisi kertas.

## <span id="page-24-0"></span>4 Dasar-dasar tentang kertas

Anda dapat memuatkan berbagai jenis dan ukuran kertas ke dalam Printer HP, termasuk kertas berukuran letter atau A4, kertas foto, kertas transparansi, dan amplop.

Bagian ini berisi topik berikut:

- [Kertas-kertas yang disarankan untuk pencetakan](#page-25-0)
- [Memuatkan media](#page-27-0)

### <span id="page-25-0"></span>Kertas-kertas yang disarankan untuk pencetakan

Jika Anda ingin kualitas cetak terbaik, HP merekomendasikan penggunaan kertas HP yang dirancang secara khusus untuk jenis proyek yang Anda cetak.

Bergantung pada negara/wilayah Anda, beberapa jenis kertas ini mungkin tidak tersedia.

### ColorLok

● HP merekomendasikan kertas biasa dengan logo ColorLok untuk pencetakan dan penyalinan dokumen sehari-hari. Semua kertas dengan logo ColorLok telah diuji secara independen agar memenuhi keandalan dan kualitas cetak standar tinggi, dan menghasilkan dokumen dengan warna-warna segar, lebih hidup, lebih hitam, juga lebih cepat kering daripada kertas biasa. Dapatkan kertas berlogo ColorLok dengan aneka ketebalan dan ukuran dari produsen kertas terkemuka.

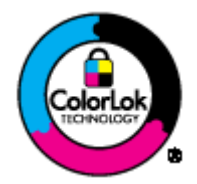

### Pencetakan foto

### **HP Premium Plus Photo Paper**

HP Premium Plus Photo Paper adalah kertas foto HP kualitas tertinggi untuk hasil foto terbaik. Dengan HP Premium Plus Photo Paper, Anda dapat mencetak foto-foto indah yang cepat kering agar dapat dibagikan seketika juga dari printer. Kertas ini tersedia dalam beberapa ukuran, termasuk A4; 8,5 x 11 inci; 4 x 6 inci (10 x 15 cm); 5 x 7 inci (13 x 18 cm), dan 11 x 17 inci (A3), dengan dua pilihan lapisan – kilap atau sedikit kilap (semi-kilap). Sangat cocok untuk pembingkaian, pemajangan, atau kado foto terbaik dan proyek-proyek foto istimewa Anda. HP Premium Plus Photo Paper memberikan hasil yang luar biasa dengan daya tahan dan kualitas profesional.

### **• HP Advanced Photo Paper**

Kertas foto yang tebal ini memberikan hasil cetak yang cepat kering untuk penanganan praktis tanpa noda. Kertas ini tahan air, noda, sidikjari, dan kelembaban. Cetakan Anda akan terasa dan terlihat setara dengan hasil cetak di toko cuci-cetak foto. Kertas ini tersedia dalam beberapa ukuran, termasuk A4, 8,5 x 11 inci, 10 x 15 cm (4 x 6 inci), 13 x 18 cm (5 x 7 inci). Kertas ini bebas asam agar dokumen lebih tahan lama.

### **HP Everyday Photo Paper**

Cetak aneka foto sehari-hari yang penuh warna dengan biaya murah menggunakan kertas yang dirancang untuk pencetakan foto biasa. Untuk penanganan praktis, kertas foto yang harganya terjangkau ini cepat kering. Dapatkan gambar-gambar yang tajam dan segar saat Anda menggunakan kertas ini dengan printer inkjet model apapun. Kertas ini tersedia dalam beberapa ukuran dengan lapisan kilap, termasuk A4, 8,5 x 11 inci, dan 10 x 15 cm (4 x 6 inci). Untuk foto yang tahan lama, kertas ini bebas asam.

### Dokumen bisnis

#### ● HP Premium Presentation Paper atau HP Professional Paper 120

Kertas-kertas ini adalah kertas dua-sisi yang tidak mengkilap dan sempurna untuk presentasi, proposal, laporan, dan buletin. Produk kertas ini sangat berbobot untuk rasa dan tampilan yang mengesankan.

#### **HP Brochure Paper atau HP Professional Paper 180**

Kedua sisi kertas ini memiliki lapisan mengkilap atau matte untuk penggunaan bolak-balik. Kertas tersebut merupakan pilihan terbaik untuk hasil cetak setara fotografi dan gambar-gambar bisnis untuk sampul laporan, presentasi khusus, brosur, surat-menyurat, dan kalender.

### Pencetakan harian

### **HP Bright White Inkjet Paper**

HP Bright White Inkjet Paper menghasilkan warna-warna yang sangat kontras dan teks yang tajam. Jenis kertas ini cukup tebal untuk pencetakan dua sisi dan tidak tembus pandang, cocok untuk buletin, laporan, dan flyer. Kertas ini didukung dengan teknologi ColorLok untuk mengurangi luntur, mempertebal warna hitam, dan menghidupkan warna-warna.

### **HP Printing Paper**

HP Printing Paper adalah kertas multifungsi berkualitas tinggi. Kertas ini menghasilkan dokumen yang terlihat dan terasa lebih nyata dibandingkan dokumen yang dicetak pada kertas serbaguna maupun kertas salin standar. Kertas ini didukung dengan teknologi ColorLok untuk mengurangi luntur, mempertebal warna hitam, dan menghidupkan warna-warna. Kertas ini bebas asam agar dokumen lebih tahan lama.

#### ● HP Office Paper

HP Office Paper merupakan kertas multifungsi berkualitas tinggi. Kertas ini cocok untuk penyalinan, draf, memo, dan dokumen keseharian lainnya. Kertas ini didukung dengan teknologi ColorLok untuk mengurangi luntur, mempertebal warna hitam, dan menghidupkan warna-warna. Kertas ini bebas asam agar dokumen lebih tahan lama.

### **HP Office Recycled Paper**

HP Office Recycled Paper adalah kertas serbaguna bermutu tinggi yang terbuat dari 30% serat daur ulang. Kertas ini didukung dengan teknologi ColorLok untuk mengurangi luntur, mempertebal warna hitam, dan menghidupkan warna-warna.

### Proyek khusus

### **HP Iron-On Transfers**

HP Iron-on Transfers (untuk kain-kain putih atau terang) adalah solusi ideal untuk membuat kaos ubahan dari foto-foto digital Anda.

## <span id="page-27-0"></span>Memuatkan media

Pilih ukuran kertas untuk melanjutkan.

### Memuatkan kertas ukuran penuh

1. Naikkan baki masukan.

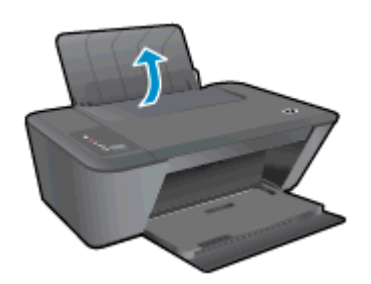

2. Turunkan baki keluaran dan tarik keluar pemanjang baki.

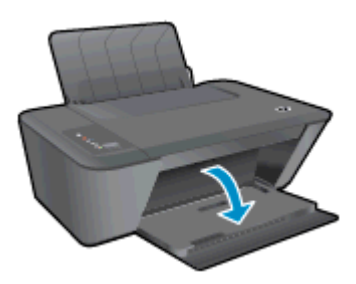

3. Geser pemandu lebar-kertas ke kiri.

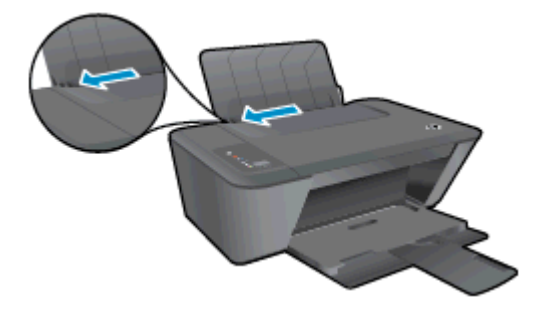

4. Masukkan setumpuk kertas ke dalam baki masukan dengan sisi lebar di depan dan sisi yang akan dicetak menghadap ke atas, kemudian dorong tumpukan kertas ke bawah sampai berhenti.

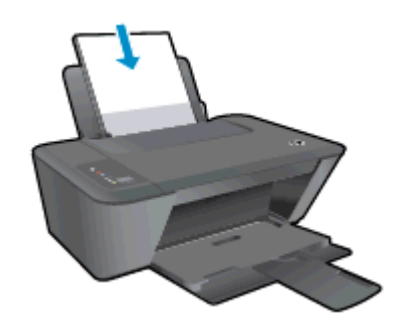

5. Geser pemandu lebar-kertas ke kanan sampai berhenti di pinggir kertas.

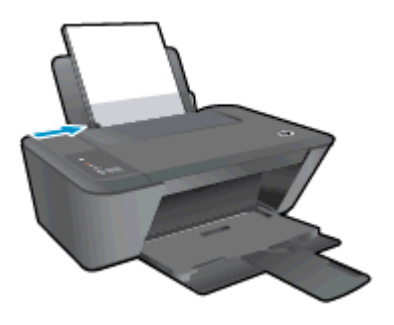

### Memuatkan kertas ukuran kecil

1. Naikkan baki masukan.

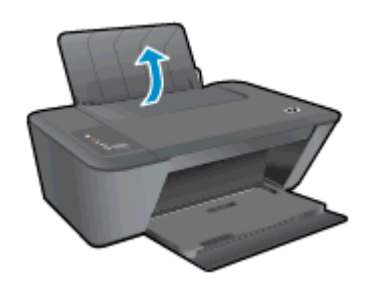

2. Turunkan baki keluaran dan tarik keluar pemanjang baki.

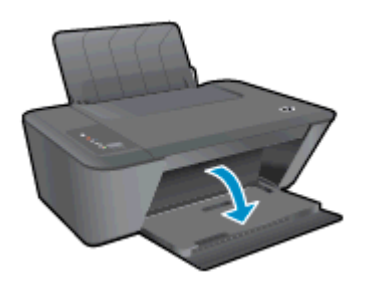

3. Geser pemandu lebar-kertas ke kiri.

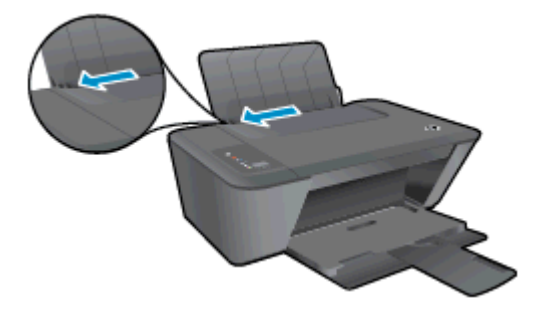

4. Masukkan setumpuk kertas foto dengan sisi lebar di bawah dan muka cetak menghadap ke atas, kemudian dorong tumpukan kertas ke depan sampai berhenti.

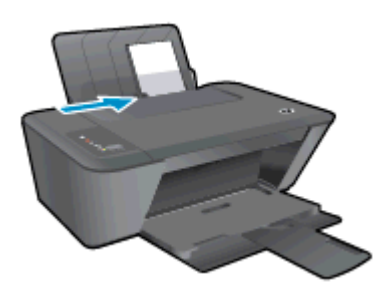

5. Geser pemandu lebar-kertas ke kanan sampai berhenti di pinggir kertas.

### Memuatkan amplop

1. Naikkan baki masukan.

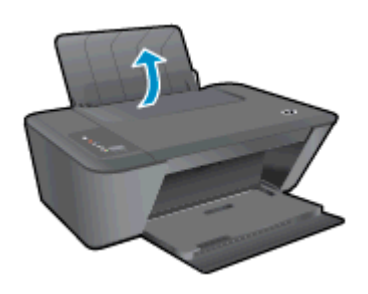

2. Turunkan baki keluaran dan tarik keluar pemanjang baki.

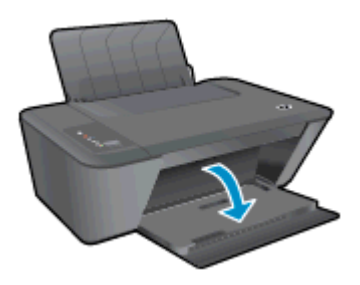

3. Geser pemandu lebar-kertas ke kiri dan keluarkan semua kertas dari baki masukan.

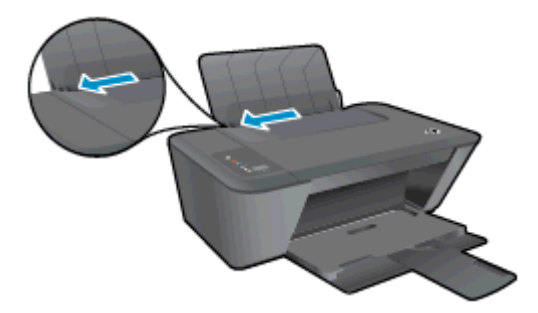

4. Masukkan satu amplop atau lebih ke sisi kanan ujung baki masukan lalu dorong tumpukan amplop ke bawah sampai berhenti.

Sisi yang akan dicetak harus menghadap ke atas. Tutup amplop harus terletak di sisi kiri dan menghadap ke bawah.

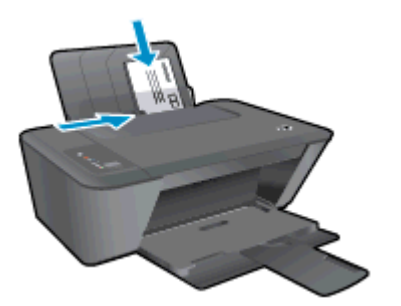

5. Geser pemandu lebar-kertas ke arah kanan sampai berhenti dan menyentuh tepi amplop.

# <span id="page-32-0"></span>5 Menyalin dan memindai

- [Menyalin dokumen](#page-33-0)
- [Memindai ke komputer](#page-35-0)
- [Tips berhasil menyalin](#page-37-0)
- **•** [Tips berhasil memindai](#page-38-0)

## <span id="page-33-0"></span>Menyalin dokumen

CATATAN: Semua dokumen disalin dalam mode cetak kualitas normal. Anda tidak dapat mengubah kualitas mode cetak saat menyalin.

### Penyalinan 1-sisi ke 1-sisi

1. Muatkan kertas foto berukuran kecil atau kertas berukuran penuh ke dalam baki masukan.

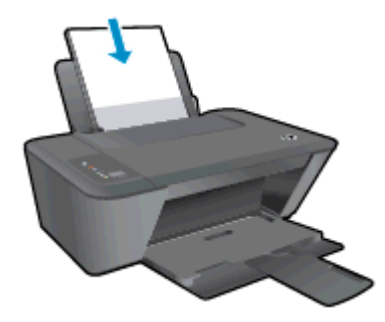

- 2. Muatkan dokumen asli.
	- a. Angkat sungkup printer.

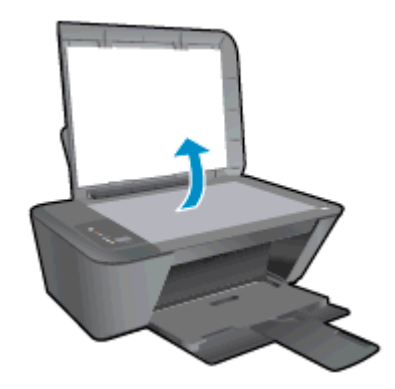

b. Muatkan dokumen asli dengan muka cetak menghadap ke bawah di sudut kanan depan kaca.

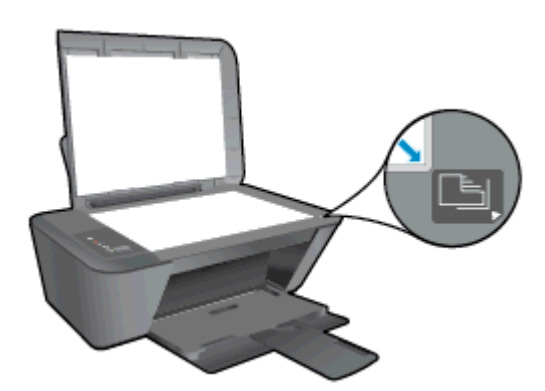

c. Tutup sungkup.

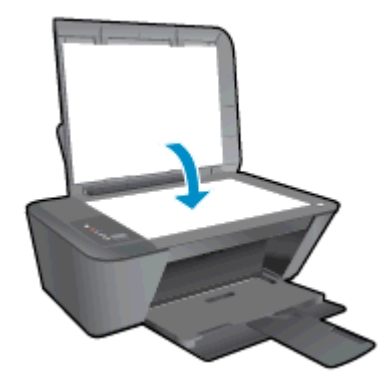

- 3. Mulai salin.
	- **▲** Tekan Start Copy Black (Mulai Salin Hitam) atau Start Copy Color (Mulai Salin Warna). Tambah jumlah salinan dengan menekan tombol ini beberapa kali.

## <span id="page-35-0"></span>Memindai ke komputer

CATATAN: Untuk memindai ke komputer, HP Deskjet 2540 series dan komputer harus terhubung dan dihidupkan.

### Pindaian satu halaman

- 1. Muatkan dokumen asli.
	- a. Angkat sungkup printer.

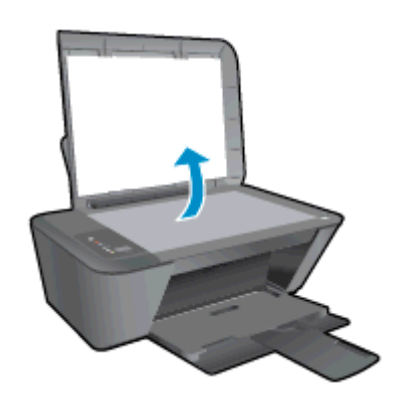

b. Muatkan dokumen asli dengan muka cetak menghadap ke bawah di sudut kanan depan kaca.

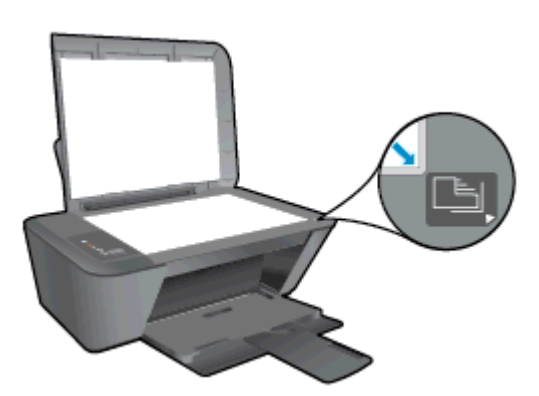

c. Tutup sungkup.

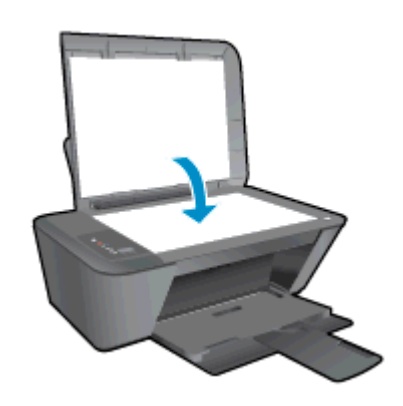

2. Mulai pindai.
- a. Mulai pemindaian menggunakan perangkat lunak printer. Bergantung jenis sistem operasi Anda, lakukan salah-satu langkah berikut untuk membuka perangkat lunak printer:
	- Windows 8: Pada layar Start (Mulai), klik kanan area kosong pada layar, klik All Apps (Semua Aplikasi) pada bilah aplikasi, kemudian klik ikon dengan nama printer.
	- Windows 7, Windows Vista, dan Windows XP: Dari desktop komputer, klik Start (Mulai), pilih All Programs (Semua Program), klik HP, klik HP Deskjet 2540 series, kemudian klik HP Deskjet 2540 series.
- b. Dalam perangkat lunak printer, pilih tab Print & Scan (Cetak & Pindai), lalu pilih Scan a Document or Photo (Pindai Dokumen atau Foto) di bawah Scan (Pindai) Anda akan melihat pilihan pindai yang dapat dipilih pada layar komputer.

## Tips berhasil menyalin

● Muatkan dokumen asli dengan muka cetak menghadap ke bawah di sudut kanan depan kaca.

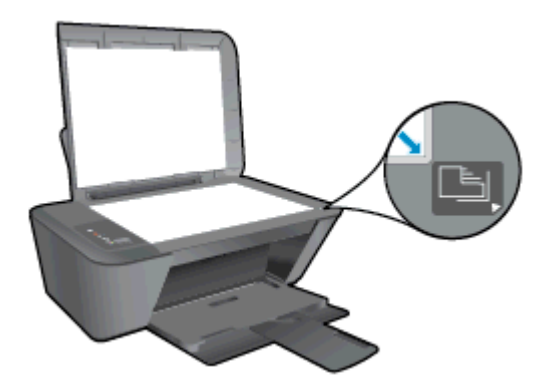

- Untuk mengubah ukuran salinan, pindai dokumen asli ke komputer, ubah ukuran menggunakan aplikasi di komputer, lalu cetak dokumen yang telah diubah.
- Bersihkan kaca pemindai dan pastikan tidak ada benda asing yang menempel.

[Klik di sini untuk informasi lebih lanjut secara online.](http://h20180.www2.hp.com/apps/Nav?h_pagetype=s-924&h_client=s-h-e004-01&h_keyword=lp70034-all-DJ2540&h_lang=en&h_cc=id)

## Tips berhasil memindai

● Muatkan dokumen asli dengan muka cetak menghadap ke bawah di sudut kanan depan kaca.

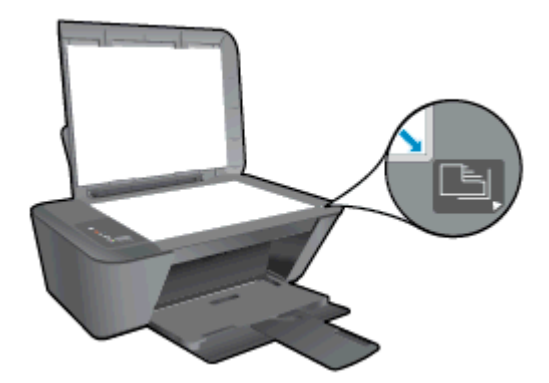

Bersihkan kaca pemindai dan pastikan tidak ada benda asing yang menempel.

[Klik di sini untuk informasi lebih lanjut secara online.](http://h20180.www2.hp.com/apps/Nav?h_pagetype=s-924&h_client=s-h-e004-01&h_keyword=lp70003-win-DJ2540&h_lang=en&h_cc=id)

# 6 Menangani kartrid tinta

Bagian ini berisi topik berikut:

- [Memeriksa kisaran level tinta](#page-41-0)
- [Memesan bahan suplai tinta](#page-42-0)
- [Memilih kartrid tinta yang benar](#page-43-0)
- [Mengganti kartrid tinta](#page-44-0)
- [Menggunakan mode satu-kartrid](#page-46-0)
- [Informasi jaminan kartrid](#page-47-0)
- [Tips menangani kartrid](#page-48-0)

### <span id="page-41-0"></span>Memeriksa kisaran level tinta

Anda dapat dengan mudah memeriksa level suplai tinta untuk menentukan berapa lama lagi harus mengganti kartrid tinta. Level suplai tinta menunjukkan kisaran jumlah tinta yang tersisa dalam kartrid.

#### Untuk memeriksa level tinta

- 1. Bergantung jenis sistem operasi Anda, lakukan salah-satu langkah berikut untuk membuka perangkat lunak printer:
	- Windows 8: Pada layar Start (Mulai), klik kanan area kosong pada layar, klik All Apps (Semua Aplikasi) pada bilah aplikasi, kemudian klik ikon dengan nama printer.
	- Windows 7, Windows Vista, dan Windows XP: Dari desktop komputer, klik Start (Mulai), pilih All Programs (Semua Program), klik HP, klik HP Deskjet 2540 series, kemudian klik HP Deskjet 2540 series.
- 2. Dalam perangkat lunak printer, klik **Estimated Ink Levels** (Kisaran Level Tinta).
- CATATAN: Jika Anda telah memasang kartrid yang telah diisi ulang atau dimanufaktur ulang, atau kartrid yang telah digunakan pada printer lain, indikator level tintanya mungkin tidak akan akurat atau malah tidak muncul.
- CATATAN: Peringatan dan indikator level tinta merupakan perkiraan untuk tujuan perencanaan saja. Saat menerima pesan peringatan level tinta rendah, pertimbangkan untuk menyediakan kartrid pengganti untuk menghindari kemungkinan tertundanya pencetakan. Anda tidak perlu mengganti kartrid kecuali kualitas cetaknya sudah tidak sesuai.

**EX CATATAN:** Tinta pada kartrid digunakan dalam proses pencetakan melalui beberapa cara, termasuk dalam proses inisialisasi yang mempersiapkan printer dan kartrid untuk pencetakan, juga dalam proses otomatis pemeliharaan kepala-cetak, sehingga saluran tinta cetak tetap bersih dan aliran tinta lancar. Selain itu, sedikit sisa tinta akan tertinggal di dalam kartrid setelah habis digunakan. Untuk informasi lebih lanjut, lihat [www.hp.com/go/inkusage](http://www.hp.com/go/inkusage).

### <span id="page-42-0"></span>Memesan bahan suplai tinta

Sebelum memesan kartrid, temukan nomor kartrid yang benar.

#### Mencari lokasi nomor kartrid pada printer

Nomor kartrid terletak di bagian dalam pintu akses kartrid.

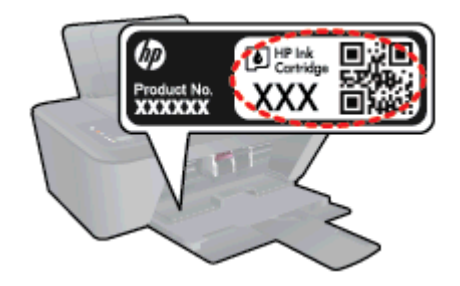

#### Mencari lokasi nomor kartrid pada perangkat lunak printer

- 1. Bergantung sistem operasi Anda, lakukan salah satu langkah berikut untuk membuka perangkat lunak printer:
	- Windows 8: Pada layar Start (Mulai), klik kanan area kosong pada layar, klik All Apps (Semua Aplikasi) pada bilah aplikasi, kemudian klik ikon dengan nama printer.
	- Windows 7, Windows Vista, dan Windows XP: Dari desktop komputer, klik Start (Mulai), pilih All Programs (Semua Program), klik HP, klik HP Deskjet 2540 series, kemudian klik HP Deskjet 2540 series.
- 2. Dalam perangkat lunak printer, klik Shop (Belanja), kemudian klik Shop For Supplies Online (Belanja Online Bahan Suplai).

Nomor kartrid yang benar akan muncul saat Anda menggunakan tautan ini.

Untuk memesan bahan suplai asli HP untuk HP Deskjet 2540 series, kunjungi [www.hp.com/buy/](http://www.hp.com/buy/supplies) [supplies.](http://www.hp.com/buy/supplies) Jika diminta, pilih negara/wilayah Anda, ikuti perintah untuk memilih produk, kemudian klik salah satu tautan belanja pada halaman.

CATATAN: Pemesanan kartrid secara online tidak selalu tersedia untuk setiap negara/wilayah. Jika pemesanan online tidak tersedia di negara/wilayah Anda, Anda masih dapat melihat informasi bahan suplai dan mencetaknya untuk rujukan pada saat belanja di penjual produk HP setempat.

### <span id="page-43-0"></span>Memilih kartrid tinta yang benar

HP merekomendasikan penggunaan kartrid tinta asli HP. Kartrid tinta asli HP didesain dan diuji dengan printer HP untuk membantu Anda menghasilkan kualitas cetak terbaik dari waktu ke waktu.

## <span id="page-44-0"></span>Mengganti kartrid tinta

### Untuk mengganti kartrid tinta

- 1. Periksa apakah daya sudah hidup.
- 2. Muatkan kertas.
- 3. Keluarkan katrid tinta.
	- a. Buka pintu akses kartrid lalu tunggu hingga kereta cetak bergerak ke tengah printer.

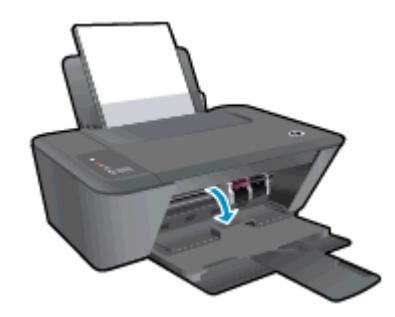

b. Tekan ke bawah untuk melepas kartrid, lalu keluarkan dari slot.

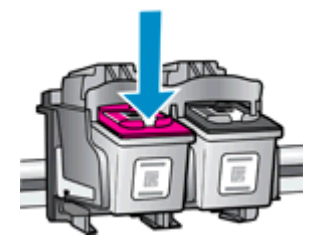

- 4. Masukkan kartrid tinta baru.
	- a. Keluarkan kartrid tinta dari kemasan.

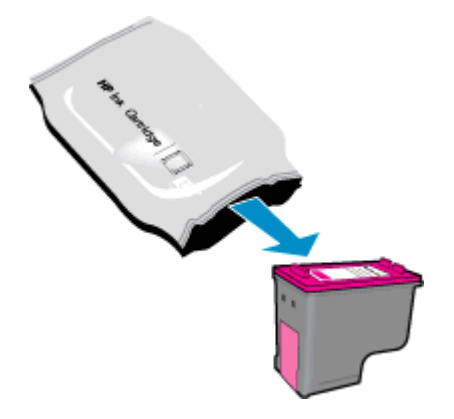

b. Lepas pita plastik menggunakan tab-penarik merah muda.

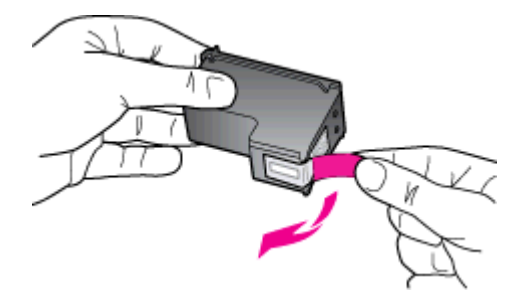

c. Dorong kartrid tinta ke dalam slot sampai masuk dengan pas di tempat.

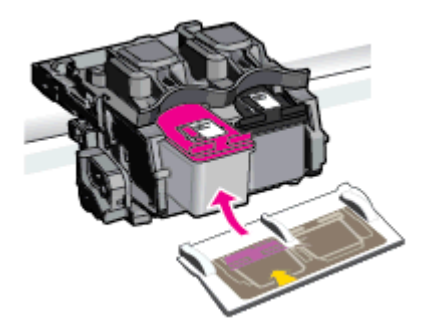

d. Tutup pintu akses kartrid.

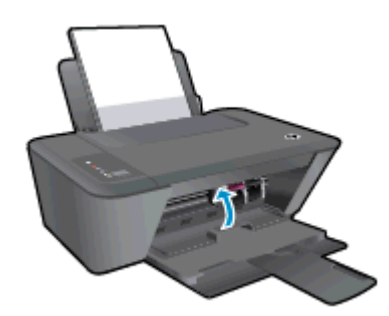

CATATAN: HP perangkat lunak printer akan meminta Anda untuk menyetel kartrid tinta pada saat Anda mencetak dokumen setelah memasang kartrid tinta baru.

### <span id="page-46-0"></span>Menggunakan mode satu-kartrid

Gunakan mode satu-kartrid untuk mengoperasikan HP Deskjet 2540 series hanya dengan satu kartrid tinta. Mode satu-kartrid akan diaktifkan jika sebuah kartrid tinta dikeluarkan dari keretanya. Selama dalam mode satu-kartrid, printer hanya dapat menyalin dokumen dan mencetak pekerjaan dari komputer.

CATATAN: Jika HP Deskjet 2540 series beroperasi dalam mode satu-kartrid, sebuah pesan akan ditampilkan pada layar. Ketika pesan tersebut muncul dan kedua kartrid tinta terpasang di printer, pastikan helai pita plastik pelindung telah dilepas dari masing-masing kartrid tinta. Bila pita plastik menutupi kontak kartrid tinta, printer tidak dapat mendeteksi bahwa kartrid tinta terpasang.

#### Keluar dari mode satu-kartrid

● Pasang kedua kartid hitam dan kartrid tiga-warna pada HP Deskjet 2540 series untuk keluar dari mode satu-kartrid.

### <span id="page-47-0"></span>Informasi jaminan kartrid

Jaminan kartrid HP berlaku jika kartrid digunakan dalam perangkat pencetakan HP yang sesuai. Jaminan ini tidak mencakup kartrid tinta HP yang telah diisi ulang, dimanufaktur ulang, diperbarui lagi, disalahgunakan, atau diotak-atik.

Selama masa garansi, kartrid dijamin sepanjang tinta HP di dalamnya belum habis dan belum mencapai tanggal batas akhir garansi. Tanggal batas akhir garansi dalam format TTTT/BB/HH dapat ditemukan pada kartrid seperti ditunjukkan sebagai berikut:

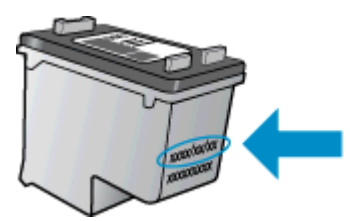

Untuk salinan Pernyataan Jaminan Terbatas HP, lihat dokumentasi yang menyertai printer.

### <span id="page-48-0"></span>Tips menangani kartrid

Gunakan tips berikut untuk menangani kartrid:

- Agar tinta kartrid tidak mengering, setiapkali akan mematikan printer gunakan tombol Hidup, dan tunggu sampai lampu tombol Hidup mati.
- Jangan membuka atau membiarkan kartrid tidak tertutup pita hingga Anda siap memasangnya. Membiarkan pita menutupi kartrid akan mengurangi penguapan tinta.
- Masukkan kartrid ke dalam slot yang sesuai. Cocokkan warna dan ikon masing-masing kartrid dengan warna dan ikon pada setiap slot. Pastikan semua kartrid terpasang dengan pas di tempat.
- Setel printer untuk kualitas cetak terbaik. Lihat [Meningkatkan kualitas cetak pada hal. 58](#page-61-0) untuk informasi lebih lanjut.
- Apabila layar Kisaran Level Tinta menunjukkan satu atau kedua kartrid dalam kondisi rendah, cobalah siapkan kartrid pengganti agar pencetakan tidak tertunda. Anda tidak perlu mengganti kartrid kecuali kualitas cetaknya sudah tidak sesuai. Lihat [Mengganti kartrid tinta pada hal. 41](#page-44-0) untuk informasi lebih lanjut.
- Jika sebuah kartrid tinta dilepas dari printer apapun alasannya, usahakan segera memasangnya kembali. Kartrid yang dikeluarkan dari printer dan dibiarkan tanpa pita penutup lambat laun akan mengering.

# 7 Konektivitas

- [Wi-Fi Protected Setup \(WPS memerlukan router WPS\)](#page-51-0)
- [Koneksi nirkabel biasa \(memerlukan router\)](#page-52-0)
- [Koneksi USB \(koneksi non-jaringan\)](#page-54-0)
- [Mengubah koneksi USB ke jaringan nirkabel](#page-55-0)
- [Menyambung secara nirkabel ke printer tanpa router](#page-56-0)
- [Tips menyiapkan dan menggunakan printer berjaringan](#page-57-0)
- [Alat canggih manajemen printer \(untuk printer berjaringan\)](#page-58-0)

### <span id="page-51-0"></span>Wi-Fi Protected Setup (WPS – memerlukan router WPS)

Petunjuk ini ditujukan bagi pelanggan yang telah menyiapkan dan menginstal perangkat lunak printer. Untuk penginstalan pertama kali, lihat petunjuk penyiapan yang disertakan dengan printer.

Untuk menghubungkan HP Deskjet 2540 series ke jaringan nirkabel dengan menggunakan WPS (Wi-Fi Protected Setup), Anda memerlukan dukungan berikut:

Jaringan nirkabel 802.11b/g/n yang dilengkapi router nirkabel berbasis WPS atau titik akses.

CATATAN: HP Deskjet 2540 series hanya mendukung koneksi yang menggunakan frekuensi 2,4GHz.

Komputer desktop atau laptop yang mendukung jejaring nirkabel maupun kartu antarmuka jaringan (NIC). Komputer harus tersambung ke jaringan nirkabel di mana Anda akan menginstalkan HP Deskjet 2540 series.

CATATAN: Jika Anda memiliki router Wi-Fi Protected Setup (WPS) dengan tombol-tekan WPS, ikuti Push Button Method (Metode Tombol-tekan). Jika Anda tidak yakin apakah router Anda memiliki tombol-tekan atau tidak, ikuti Wireless Settings Menu Method (Metode Menu Pengaturan Nirkabel).

#### Metode Tombol-tekan (Push Button Configuration/PBC)

- 1. Tekan terus tombol Nirkabel pada printer selama lebih dari 3 detik untuk menyalakan mode tombol-tekan WPS. Lampu status Nirkabel akan mulai berkedip.
- 2. Tekan tombol WPS pada router.

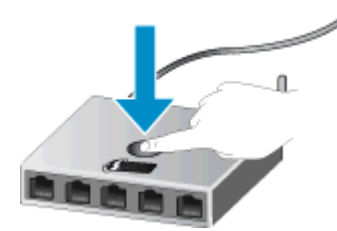

CATATAN: Printer akan memulai penghitung-waktu kira-kira selama 2-menit saat koneksi nirkabel mulai dibangun.

#### Metode PIN

1. Tekan tombol Nirkabel dan tombol Mulai Salin Hitam secara bersamaan untuk mencetak halaman konfigurasi jaringan, kemudian temukan lokasi PIN WPS.

PIN WPS tertera di bagian atas halaman informasi yang telah dicetak.

- 2. Tekan terus tombol Nirkabel dari panel kontrol printer selama lebih dari 3 detik. Lampu status Nirkabel akan mulai berkedip.
- 3. Buka utilitas atau perangkat lunak konfigurasi untuk router nirkabel atau titik akses nirkabel, kemudian masukkan PIN WPS.

CATATAN: Untuk informasi lebih lanjut tentang cara menggunakan utilitas konfigurasi ini, lihat dokumentasi yang disertakan dengan router atau titik akses nirkabel.

Tunggu kira-kira 2 menit. Jika printer berhasil tersambung secara otomatis, lampu nirkabel akan berhenti berkedip namun tetap menyala.

### <span id="page-52-0"></span>Koneksi nirkabel biasa (memerlukan router)

Untuk menghubungkan HP Deskjet 2540 series ke jaringan nirkabel WLAN 802.11 terintegrasi, diperlukan dukungan berikut:

Jaringan nirkabel 802.11b/g/n yang dilengkapi router nirkabel atau titik akses.

**EX CATATAN:** HP Deskjet 2540 series hanya mendukung koneksi yang menggunakan frekuensi 2,4GHz.

- Komputer desktop atau laptop yang mendukung jejaring nirkabel maupun kartu antarmuka jaringan (NIC). Komputer harus tersambung ke jaringan nirkabel di mana Anda akan menginstalkan HP Deskjet 2540 series.
- Nama jaringan (SSID).
- Kode WEP atau frasa-sandi WPA (jika diperlukan).

#### Untuk menyambungkan printer

1. Masukkan CD perangkat lunak printer ke dalam drive CD-ROM komputer.

CATATAN: Jangan hubungkan kabel USB ke printer sebelum diperintahkan.

2. Ikuti petunjuk pada layar.

Saat diperintahkan, hubungkan produk ke komputer dengan memilih Wireless (Nirkabel) pada layar Connection Options (Pilihan Koneksi). Ikuti perintah pada layar untuk memasukkan nilai pengaturan jaringan nirkabel Anda. Printer akan berusaha menyambung ke jaringan. Jika koneksinya gagal, ikuti perintah untuk mengatasi masalah tersebut, kemudian coba lagi.

3. Jika proses penyiapan telah selesai, Anda akan diperintahkan untuk mencabut kabel USB dan mengetes koneksi jaringan nirkabel. Setelah printer berhasil tersambung ke jaringan, Anda tidak perlu lagi menggunakan kabel USB saat menginstalkan printer di komputer berikutnya. Sebaliknya, nama printer akan muncul dalam daftar jaringan dan Anda dapat langsung memilihnya.

#### Menghubungkan printer baru

Jika Anda belum menghubungkan printer ke komputer, atau bila Anda ingin menghubungkan printer baru lain dengan model yang sama ke komputer, Anda dapat menggunakan fungsi Connect a new printer (Sambungkan printer baru) untuk menyiapkan koneksinya.

CATATAN: Gunakan metode ini jika Anda telah menginstal perangkat lunak printer.

- 1. Bergantung jenis sistem operasi Anda, lakukan salah-satu langkah berikut:
	- Windows 8: Pada layar Start (Mulai), klik-kanan area kosong pada layar, kemudian klik All Apps (Semua Aplikasi) pada bilah aplikasi.
	- Windows 7, Windows Vista, dan Windows XP: Dari desktop komputer, klik Start (Mulai), pilih All Programs (Semua Program), klik HP, kemudian klik HP Deskjet 2540 series.
- 2. Pilih Printer Setup & Software (Penyiapan Printer & Perangkat Lunak).
- 3. Pilih Connect a new printer (Sambungkan printer baru). Ikuti petunjuk pada layar.

#### Mengubah pengaturan jaringan

Gunakan metode ini jika Anda telah menginstal perangkat lunak printer.

- CATATAN: Metode ini memerlukan kabel USB. Jangan hubungkan kabel USB sebelum diperintahkan.
	- 1. Bergantung jenis sistem operasi Anda, lakukan salah-satu langkah berikut:
		- Windows 8: Pada layar Start (Mulai), klik-kanan area kosong pada layar, kemudian klik All Apps (Semua Aplikasi) pada bilah aplikasi.
		- Windows 7, Windows Vista, dan Windows XP: Dari desktop komputer, klik Start (Mulai), pilih All Programs (Semua Program), klik HP, kemudian klik HP Deskjet 2540 series.
	- 2. Pilih Printer Setup & Software (Penyiapan Printer & Perangkat Lunak).
	- 3. Pilih Reconfigure Wireless Settings (Konfigurasi ulang Pengaturan Nirkabel). Ikuti petunjuk pada layar.

## <span id="page-54-0"></span>Koneksi USB (koneksi non-jaringan)

HP Deskjet 2540 series mendukung port belakang USB 2.0 Kecepatan Tinggi untuk koneksi ke komputer.

#### Untuk menghubungkan printer dengan kabel USB

1. Masukkan CD perangkat lunak printer ke dalam drive CD-ROM komputer.

CATATAN: Jangan hubungkan kabel USB ke printer sebelum diperintahkan.

- 2. Ikuti petunjuk pada layar. Saat diperintahkan, hubungkan printer ke komputer dengan memilih USB pada layar Connection Options (Pilihan Koneksi).
- 3. Ikuti petunjuk pada layar.

Jika perangkat lunak printer telah terinstal, printer akan beroperasi sebagai perangkat yang siap dipasang dan difungsikan. Jika perangkat lunak belum terinstal, masukkan CD yang disertakan dengan printer lalu ikuti petunjuk pada layar.

### <span id="page-55-0"></span>Mengubah koneksi USB ke jaringan nirkabel

Jika Anda telah menyiapkan printer dan menginstal perangkat lunak melalui kabel USB yang menghubungkan langsung printer ke komputer, Anda dapat mengubahnya dengan mudah ke koneksi jaringan nirkabel. Anda memerlukan jaringan nirkabel 802.11b/g/n yang dilengkapi router nirkabel atau titik akses.

CATATAN: HP Deskjet 2540 series hanya mendukung koneksi yang menggunakan frekuensi 2,4GHz.

Sebelum mengubah dari koneksi USB ke jaringan nirkabel, pastikan:

- Printer terhubung ke komputer melalui kabel USB sampai Anda diminta melepasnya.
- Komputer terhubung ke jaringan nirkabel di mana Anda hendak menginstalkan printer.

#### Mengubah koneksi USB ke jaringan nirkabel

- 1. Bergantung jenis sistem operasi Anda, lakukan salah-satu langkah berikut:
	- Windows 8: Pada layar Start (Mulai), klik-kanan area kosong pada layar, kemudian klik All Apps (Semua Aplikasi) pada bilah aplikasi.
	- Windows 7, Windows Vista, dan Windows XP: Dari desktop komputer, klik Start (Mulai), pilih All Programs (Semua Program), klik HP, kemudian klik HP Deskjet 2540 series.
- 2. Pilih Printer Setup & Software (Penyiapan Printer & Perangkat Lunak).
- 3. Pilih Convert a USB connected printer to wireless (Ubah koneksi USB printer ke nirkabel). Ikuti petunjuk pada layar.

### <span id="page-56-0"></span>Menyambung secara nirkabel ke printer tanpa router

HP wireless direct (langsung nirkabel) memungkinkan perangkat nirkabel seperti komputer, ponsel pintar, tablet, dan perangkat nirkabel lainnya, terhubung langsung ke printer melalui jaringan nirkabel, menggunakan proses yang baru saja Anda gunakan untuk menghubungkan perangkat nirkabel ke jaringan nirkabel baru dan ke hotspot. Dengan wireless direct (langsung nirkabel), Anda dapat mencetak langsung ke printer secara nirkabel, tanpa router nirkabel, dari perangkat berbasis Wi-Fi.

Untuk terhubung secara nirkabel ke printer tanpa router, tekan tombol Wireless Direct (Langsung Nirkabel) dari panel kontrol printer. Jika ini merupakan pertama-kalinya menyalakan HP wireless direct (langsung nirkabel), sebuah halaman informasi How to Connect (Cara Menyambung) akan dicetak untuk Anda. Ikuti petunjuk pada halaman informasi yang tercetak.

**EXX CATATAN:** Saat dinyalakan, HP wireless direct (langsung nirkabel) memiliki fitur keamanan yang diaktifkan dengan sendirinya. Katasandi HP wireless direct (langsung nirkabel) dapat ditemukan dengan mencetak lembar informasi.

CATATAN: Lembar informasi mungkin tidak tersedia dalam semua bahasa. Lembar informasi hanya dapat dicetak secara otomatis saat pertama-kali mengaktifkan HP wireless direct (langsung nirkabel).

Untuk mencetak halaman informasi, tekan terus tombol Wireless Direct (Langsung Nirkabel) lebih dari 3 detik.

Jika HP wireless direct (langsung nirkabel) dinyalakan, lampu Lampu status Wireless Direct (Langsung Nirkabel) akan menyala solid.

### <span id="page-57-0"></span>Tips menyiapkan dan menggunakan printer berjaringan

Gunakan tips berikut ini untuk menyiapkan dan menggunakan printer berjaringan:

- Saat menyiapkan printer berjaringan nirkabel, pastikan router nirkabel atau titik akses telah dinyalakan. Printer akan mencari router nirkabel, kemudian menampilkan daftar nama jaringan yang terdeteksi pada komputer.
- Jika komputer Anda disambungkan ke Jaringan Privat Virtual (VPN), Anda harus memutuskan koneksi VPN tersebut agar dapat mengakses perangkat yang lain di jaringan, termasuk printer.
- Pelajari cara menemukan pengaturan keamanan jaringan. [Klik di sini untuk informasi lebih lanjut](http://h20180.www2.hp.com/apps/Nav?h_pagetype=s-924&h_client=s-h-e004-01&h_keyword=lp70018-all-DJ2540&h_lang=en&h_cc=id) [secara online.](http://h20180.www2.hp.com/apps/Nav?h_pagetype=s-924&h_client=s-h-e004-01&h_keyword=lp70018-all-DJ2540&h_lang=en&h_cc=id)
- Pelajari tentang tips pemecahan masalah lainnya. [Klik di sini untuk informasi lebih lanjut secara](http://h20180.www2.hp.com/apps/Nav?h_pagetype=s-924&h_client=s-h-e004-01&h_keyword=lp70016-win-DJ2540&h_lang=en&h_cc=id) [online.](http://h20180.www2.hp.com/apps/Nav?h_pagetype=s-924&h_client=s-h-e004-01&h_keyword=lp70016-win-DJ2540&h_lang=en&h_cc=id)
- Pelajari tentang HP Print and Scan Doctor. [Klik di sini untuk informasi lebih lanjut secara online.](http://h20180.www2.hp.com/apps/Nav?h_pagetype=s-924&h_client=s-h-e004-01&h_keyword=lp70044-win&h_lang=en&h_cc=id)
- Pelajari cara mengubah koneksi dari USB ke nirkabel. [Klik di sini untuk informasi lebih lanjut](http://h20180.www2.hp.com/apps/Nav?h_pagetype=s-924&h_client=s-h-e004-01&h_keyword=lp70015-win-DJ2540&h_lang=en&h_cc=id) [secara online.](http://h20180.www2.hp.com/apps/Nav?h_pagetype=s-924&h_client=s-h-e004-01&h_keyword=lp70015-win-DJ2540&h_lang=en&h_cc=id)
- Pelajari cara bekerja dengan program firewall dan program antivirus saat menyiapkan printer. [Klik di sini untuk informasi lebih lanjut secara online.](http://h20180.www2.hp.com/apps/Nav?h_pagetype=s-924&h_client=s-h-e004-01&h_keyword=lp70017-win-DJ2540&h_lang=en&h_cc=id)

### <span id="page-58-0"></span>Alat canggih manajemen printer (untuk printer berjaringan)

Bila printer tersambung ke jaringan, Anda dapat menggunakan server web tertanam untuk melihat informasi status, mengubah pengaturan, dan mengaturnya dari komputer.

CATATAN: Untuk melihat atau mengubah pengaturan tertentu mungkin diperlukan katasandi.

Anda dapat membuka dan menggunakan server web tertanam tanpa harus terhubung ke Internet. Namun, sejumlah fitur tidak akan tersedia.

- Untuk membuka server web tertanam
- [Tentang cookie](#page-59-0)

### Untuk membuka server web tertanam

Anda dapat mengakses server web tertanam melalui jaringan, perangkat lunak printer, atau HP wireless direct (langsung nirkabel).

#### Membuka server web tertanam (EWS) melalui jaringan

CATATAN: Printer harus berada dalam sebuah jaringan dan memiliki alamat IP. Alamat IP untuk printer dapat ditemukan dengan mencetak halaman konfigurasi jaringan.

Dalam browser web yang didukung komputer, ketik alamat IP atau nama host yang sudah ditetapkan untuk printer.

Misalnya, jika alamat IP adalah 192.168.0.12, ketik alamat berikut ke dalam browser web: http:// 192.168.0.12.

#### Membuka server web tertanam (EWS) dari perangkat lunak printer

- 1. Bergantung jenis sistem operasi Anda, lakukan salah-satu langkah berikut untuk membuka perangkat lunak printer:
	- Windows 8: Pada layar Start (Mulai), klik kanan area kosong pada layar, klik All Apps (Semua Aplikasi) pada bilah aplikasi, kemudian klik ikon dengan nama printer.
	- Windows 7, Windows Vista, dan Windows XP: Dari desktop komputer, klik Start (Mulai), pilih All Programs (Semua Program), klik HP, klik HP Deskjet 2540 series, kemudian klik HP Deskjet 2540 series.
- 2. Klik Print & Scan (Cetak & Pindai), kemudian klik Printer Home Page (EWS) (Halaman Depan Printer [EWS]).

#### Membuka server web tertanam (EWS) melalui HP wireless direct (langsung nirkabel)

- 1. Dari panel kontrol printer, tekan tombol Wireless Direct (Langsung Nirkabel) untuk menyalakan HP wireless direct (langsung nirkabel). Untuk informasi lebih lanjut, lihat [Menyambung secara](#page-56-0) [nirkabel ke printer tanpa router pada hal. 53](#page-56-0).
- 2. Dari komputer nirkabel, aktifkan nirkabel, cari dan lakukan sambungan ke nama HP wireless direct (langsung nirkabel), misalnya: HP-Print-\*\*-Deskjet 2540 series. Jika keamanan HP wireless direct (langsung nirkabel) telah diaktifkan, masukkan katasandi HP wireless direct (langsung nirkabel) saat diminta.
- 3. Dalam browser web yang didukung komputer Anda, ketik alamat berikut: http://192.168.223.1.

### <span id="page-59-0"></span>Tentang cookie

Server web tertanam (EWS) menyimpan berkas-berkas teks berukuran sangat kecil (cookie) pada harddisk ketika Anda melakukan browsing web. Berkas-berkas ini berguna bagi EWS untuk mengenali komputer di waktu kunjungan berikutnya. Sebagai contoh, jika Anda sudah mengkonfigurasi bahasa EWS, sebuah cookie akan membantu mengingat bahasa yang telah dipilih agar di waktu mengakses EWS berikutnya, halaman-halaman tersebut akan ditampilkan dalam bahasa itu. Meskipun sejumlah cookie akan dihapus di tiap akhir sesi, cookie lain (seperti cookie yang menyimpan preferensi khusus pengguna) akan disimpan di komputer sampai Anda menghapusnya sendiri.

Anda dapat mengatur browser untuk menerima semua cookie, atau mengaturnya untuk memberikan peringatan setiap kali cookie ditawarkan, sehingga Anda dapat memutuskan untuk menerima atau menolaknya. Anda juga dapat menggunakan browser untuk menghapus cookie yang tidak diinginkan.

CATATAN: Bergantung pada printer Anda, jika Anda menonaktifkan cookie maka satu atau beberapa fitur berikut akan dinonaktifkan pula:

- Memulai aplikasi di titik terakhir kali ditinggalkan (khususnya berguna saat menggunakan wizard penyiapan)
- Mengingat pengaturan bahasa browser EWS
- Mempersonalisasi halaman EWS Depan

Untuk informasi tentang cara mengubah pengaturan privasi dan cookie serta cara melihat atau menghapus cookie, lihat dokumentasi yang disediakan melalui browser web.

# 8 Mengatasi masalah

Bagian ini berisi topik berikut:

- [Meningkatkan kualitas cetak](#page-61-0)
- [Mengeluarkan kertas macet](#page-65-0)
- [Tidak dapat mencetak](#page-68-0)
- [Membersihkan kereta cetak](#page-72-0)
- [Mengenali kartrid yang rusak](#page-73-0)
- [Mempersiapkan baki](#page-74-0)
- [Mengatasi masalah penyalinan dan pemindaian](#page-75-0)
- [Gangguan fungsi pada printer](#page-76-0)
- [Masalah kartrid tinta](#page-77-0)
- [Kartrid model lama](#page-79-0)
- [Jejaring](#page-80-0)
- [Dukungan HP](#page-81-0)

### <span id="page-61-0"></span>Meningkatkan kualitas cetak

CATATAN: Agar tinta kartrid tidak mengering, setiapkali akan mematikan printer gunakan tombol Hidup, dan tunggu sampai lampu tombol Hidup mati.

#### Untuk meningkatkan kualitas cetak

- 1. Pastikan Anda menggunakan kartrid tinta asli HP.
- 2. Periksa perangkat lunak printer untuk memastikan Anda telah memilih jenis kertas dan kualitas cetak yang sesuai dari daftar gulung Media.

Dalam perangkat lunak printer, klik Print & Scan (Cetak & Pindai), kemudian klik Set Preferences (Set Preferensi) untuk mengakses properti cetak.

3. Periksa kisaran level tinta untuk memastikan apakah level kartrid tinta rendah.

Untuk informasi lebih lanjut, lihat [Memeriksa kisaran level tinta pada hal. 38.](#page-41-0) Jika kartrid tinta akan habis, cobalah menggantinya.

4. Setel kartrid tinta.

#### Untuk menyetel kartrid tinta

- a. Muatkan kertas putih polos biasa yang tidak terpakai berukuran letter atau A4 ke dalam baki kertas.
- b. Bergantung jenis sistem operasi Anda, lakukan salah-satu langkah berikut untuk membuka perangkat lunak printer:
	- Windows 8: Pada layar Start (Mulai), klik kanan area kosong pada layar, klik All Apps (Semua Aplikasi) pada bilah aplikasi, kemudian klik ikon dengan nama printer.
	- Windows 7, Windows Vista, dan Windows XP: Dari desktop komputer, klik Start (Mulai), pilih All Programs (Semua Program), klik HP, klik HP Deskjet 2540 series, kemudian klik HP Deskjet 2540 series.
- c. Dalam perangkat lunak printer, klik Print & Scan (Cetak & Pindai), kemudian klik Maintain Your Printer (Pelihara Printer) untuk mengakses Printer Toolbox (Kotak-alat Printer).

Printer Toolbox (Kotak-alat printer) akan muncul.

d. Klik Align Ink Cartridges (Setel Kartrid Tinta) pada tab Device Services (Layanan Perangkat).

Printer akan mencetak lembar penyetelan.

e. Muatkan lembar penyetelan kartrid dengan muka cetak menghadap ke bawah di sudut kanan depan kaca.

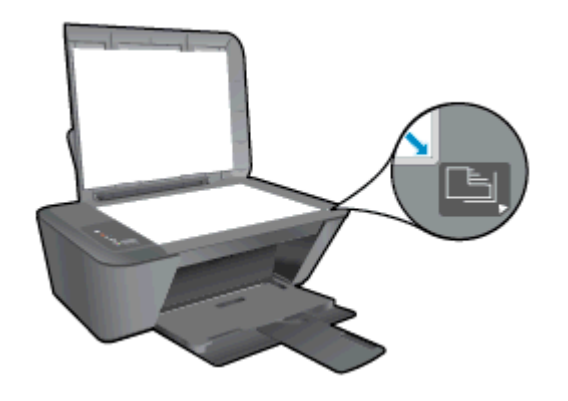

- f. Tekan tombol Start Copy Black (Mulai Salin Hitam). Printer akan menyetel kartrid tinta. Gunakan kembali atau buang lembar penyetelan kartrid.
- 5. Cetak halaman diagnostik bila tinta kartrid masih cukup.

#### Untuk mencetak halaman diagnostik

- a. Muatkan kertas putih polos biasa yang tidak terpakai berukuran letter atau A4 ke dalam baki kertas.
- b. Bergantung jenis sistem operasi Anda, lakukan salah-satu langkah berikut untuk membuka perangkat lunak printer:
	- Windows 8: Pada layar Start (Mulai), klik kanan area kosong pada layar, klik All Apps (Semua Aplikasi) pada bilah aplikasi, kemudian klik ikon dengan nama printer.
	- Windows 7, Windows Vista, dan Windows XP: Dari desktop komputer, klik Start (Mulai), pilih All Programs (Semua Program), klik HP, klik HP Deskjet 2540 series, kemudian klik HP Deskjet 2540 series.
- c. Dalam perangkat lunak printer, klik Print & Scan (Cetak & Pindai), kemudian klik Maintain Your Printer (Pelihara Printer) untuk mengakses Printer Toolbox (Kotak-alat Printer).
- d. Klik Print Diagnostic Information (Cetak Informasi Diagnostik) pada tab Device Reports (Laporan Perangkat) untuk mencetak halaman diagnostik.

e. Amati kotak biru, magenta, kuning, dan hitam pada halaman diagnostik.

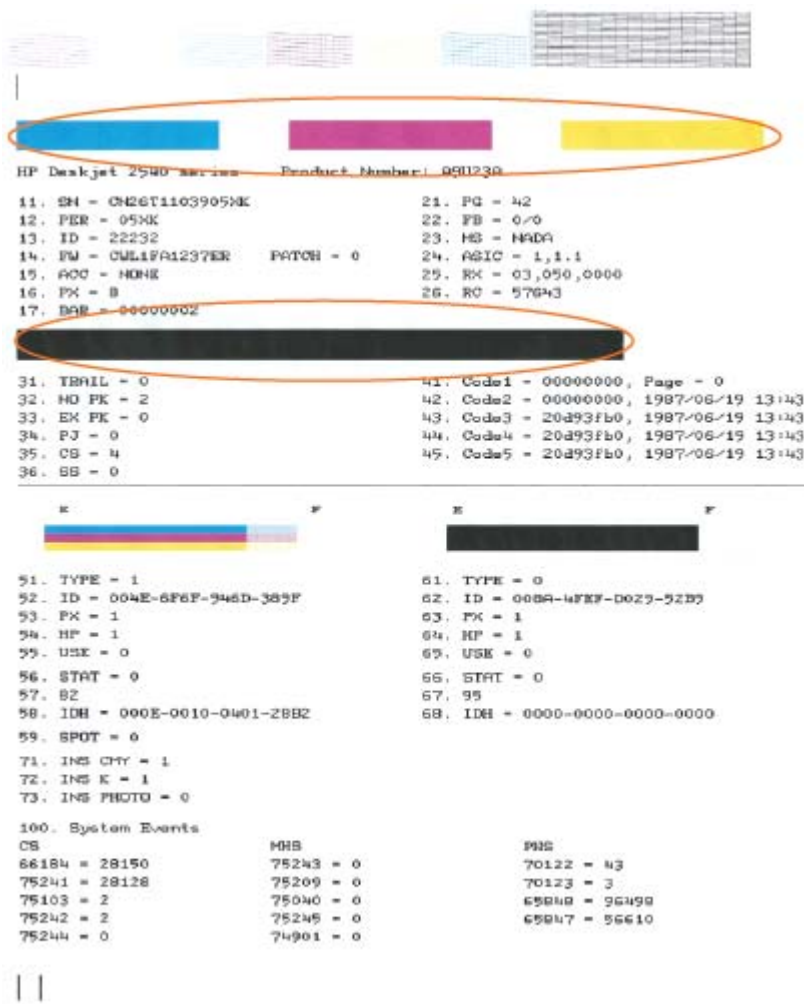

6. Bersihkan kartrid tinta secara otomatis jika halaman diagnostik menunjukkan garis-garis belang atau ada bagian yang hilang dari kotak warna dan kotak hitam.

#### Untuk membersihkan kartrid tinta secara otomatis

- a. Muatkan kertas putih polos biasa yang tidak terpakai berukuran letter atau A4 ke dalam baki kertas.
- b. Bergantung jenis sistem operasi Anda, lakukan salah-satu langkah berikut untuk membuka perangkat lunak printer:
	- Windows 8: Pada layar Start (Mulai), klik kanan area kosong pada layar, klik All Apps (Semua Aplikasi) pada bilah aplikasi, kemudian klik ikon dengan nama printer.
	- Windows 7, Windows Vista, dan Windows XP: Dari desktop komputer, klik Start (Mulai), pilih All Programs (Semua Program), klik HP, klik HP Deskjet 2540 series, kemudian klik HP Deskjet 2540 series.
- c. Dalam perangkat lunak printer, klik Print & Scan (Cetak & Pindai), kemudian klik Maintain Your Printer (Pelihara Printer) untuk mengakses Printer Toolbox (Kotak-alat Printer).
- d. Klik Clean Ink Cartridges (Bersihkan Kartrid Tinta) pada tab Device Services (Layanan Perangkat). Ikuti petunjuk pada layar.

Jika solusi di atas tidak mengatasi masalah, [klik di sini untuk pemecahan lebih lanjut secara online](http://h20180.www2.hp.com/apps/Nav?h_pagetype=s-924&h_client=s-h-e004-01&h_keyword=lp70004-all-DJ2540&h_lang=en&h_cc=id).

### <span id="page-65-0"></span>Mengeluarkan kertas macet

Gunakan langkah berikut untuk mengeluarkan kertas macet:

#### Mengeluarkan kertas macet dari baki masukan

- 1. Tekan tombol Batal untuk mengeluarkan kertas macet secara otomatis. Jika langkah ini tidak berhasil, kertas macet harus dikeluarkan secara manual.
- 2. Tarik kertas yang macet perlahan dari baki masukan

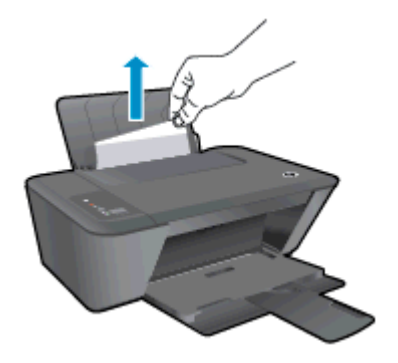

3. Tekan tombol Mulai Salin Hitam atau tombol Mulai Salin Warna pada panel kontrol untuk melanjutkan pekerjaan yang sedang berlangsung.

#### Mengeluarkan kertas macet dari baki keluaran

- 1. Tekan tombol Batal untuk mengeluarkan kertas macet secara otomatis. Jika langkah ini tidak berhasil, kertas macet harus dikeluarkan secara manual.
- 2. Tarik kertas yang macet perlahan dari baki keluaran.

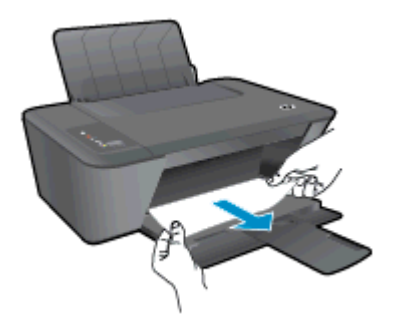

3. Tekan tombol Mulai Salin Hitam atau tombol Mulai Salin Warna pada panel kontrol untuk melanjutkan pekerjaan yang sedang berlangsung.

#### Mengeluarkan kertas macet dari area akses kartrid

1. Tekan tombol Batal untuk mengeluarkan kertas macet secara otomatis. Jika langkah ini tidak berhasil, kertas macet harus dikeluarkan secara manual.

2. Buka pintu akses kartrid lalu dorong kereta cetak ke kanan untuk menjangkau kertas macet.

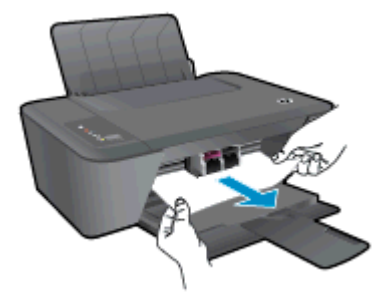

3. Tekan tombol Mulai Salin Hitam atau tombol Mulai Salin Warna pada panel kontrol untuk melanjutkan pekerjaan yang sedang berlangsung.

#### Mengeluarkan kertas macet di dalam printer

- 1. Tekan tombol Batal untuk mengeluarkan kertas macet secara otomatis. Jika langkah ini tidak berhasil, kertas macet harus dikeluarkan secara manual.
- 2. Buka pintu bukaan akses di bawah printer. Tekan tab di kedua sisi pintu bukaan akses.

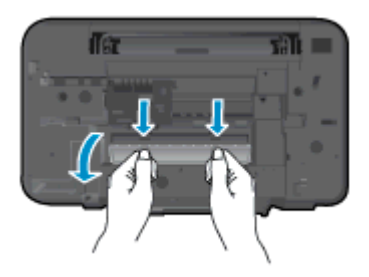

3. Keluarkan kertas macet.

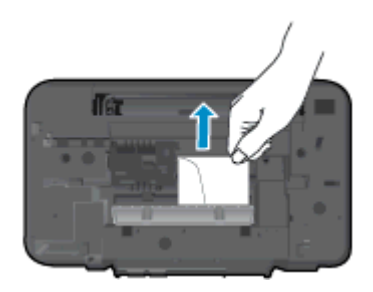

4. Tutup pintu bukaan akses. Dorong pintu secara perlahan ke arah printer sampai kedua kait masuk dengan pas di tempat.

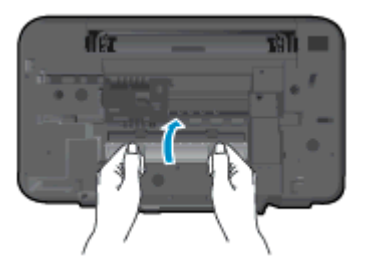

5. Tekan tombol Mulai Salin Hitam atau tombol Mulai Salin Warna pada panel kontrol untuk melanjutkan pekerjaan yang sedang berlangsung.

Jika solusi di atas tidak mengatasi masalah, [klik di sini untuk pemecahan lebih lanjut secara online](http://h20180.www2.hp.com/apps/Nav?h_pagetype=s-924&h_client=s-h-e004-01&h_keyword=lp70005-all-DJ2540&h_lang=en&h_cc=id).

#### Mencegah kertas macet

- Jangan isi baki masukan terlalu penuh.
- Ambil setiap kertas yang telah selesai dicetak dari baki kertas.
- Pastikan kertas dimuatkan pada baki masukan dengan rata dan ujung-ujungnya tidak terlipat atau sobek.
- Jangan campur jenis dan ukuran kertas yang berbeda di dalam baki masukan; seluruh tumpukan kertas di dalam baki masukan harus memiliki ukuran dan jenis yang sama.
- Atur pemandu lebar-kertas pada baki kertas hingga tepat menyentuh seluruh kertas dengan pas. Pastikan pemandu lebar-kertas tidak menyebabkan kertas pada baki tertekuk.
- Jangan dorong kertas terlalu jauh ke depan pada baki masukan.
- Jangan tambahkan kertas ketika printer sedang mencetak. Jika printer akan kehabisan kertas, tunggu sampai muncul pesan "kehabisan kertas" sebelum menambah kertas.

Jika solusi di atas tidak mengatasi masalah, [klik di sini untuk pemecahan lebih lanjut secara online](http://h20180.www2.hp.com/apps/Nav?h_pagetype=s-924&h_client=s-h-e004-01&h_keyword=lp70005-all-DJ2540&h_lang=en&h_cc=id).

### <span id="page-68-0"></span>Tidak dapat mencetak

Jika Anda memiliki masalah dalam mencetak, Anda dapat mengunduh HP Print and Scan Doctor, yang dapat mengatasi masalah ini untuk Anda secara otomatis. Untuk mendapatkan utilitas tersebut, klik tautan yang sesuai:

CATATAN: Utilitas HP Print and Scan Doctor mungkin tidak tersedia dalam semua bahasa.

[Bawa saya menuju halaman pengunduhan HP Print and Scan Doctor.](http://h20180.www2.hp.com/apps/Nav?h_pagetype=s-924&h_client=s-h-e004-01&h_keyword=lp70044-win&h_lang=en&h_cc=id)

#### Mengatasi masalah cetak

Pastikan printer sudah dihidupkan dan tersedia kertas dalam baki. Jika Anda masih tidak dapat mencetak, cobalah langkah berikut sesuai urutan:

- 1. Periksa pesan eror pada perangkat lunak printer dan atasi masalahnya dengan mengikuti petunjuk pada layar.
- 2. Jika komputer Anda terhubung ke printer melalui kabel USB, putuskan dan hubungkan kembali kabel USB. Jika komputer Anda terhubung ke printer dengan koneksi nirkabel, pastikan koneksi tersebut berfungsi.
- 3. Pastikan printer tidak dihentikan sementara atau dalam keadaan tidak tersambung.

#### Untuk memastikan printer tidak dihentikan sementara atau dalam keadaan tidak tersambung

- a. Bergantung jenis sistem operasi Anda, lakukan salah-satu langkah berikut:
	- Windows 8: Tunjuk atau ketuk sudut kanan atas layar untuk membuka bilah Charm, klik ikon Settings (Pengaturan), klik atau ketuk Control Panel (Panel Kontrol), kemudian klik atau ketuk View devices and printers (Lihat perangkat dan printer).
	- Windows 7: Dari menu Start (Mulai) Windows, klik Devices and Printers (Perangkat dan Printer).
	- Windows Vista: Dari menu Start (Mulai) Windows, klik Control Panel (Panel Kontrol), kemudian klik Printers (Printer).
	- Windows XP: Dari menu Start (Mulai) Windows, klik Control Panel (Panel Kontrol), kemudian klik Printers and Faxes (Printer dan Faks).
- b. Klik dua-kali atau klik-kanan ikon printer Anda lalu pilih See what's printing (Lihat yang sedang dicetak) untuk membuka antrean cetak.
- c. Pada menu Printer, pastikan tidak ada tanda centang di sebelah Pause Printing (Jedakan Pencetakan) atau Use Printer Offline (Gunakan Printer secara Luring).
- d. Jika Anda telah membuat perubahan, coba cetak kembali.
- 4. Pastikan printer telah diset sebagai printer standar.

#### Untuk memastikan apakah printer telah diset sebagai printer standar

a. Bergantung jenis sistem operasi Anda, lakukan salah-satu langkah berikut:

- Windows 8: Tunjuk atau ketuk sudut kanan atas layar untuk membuka bilah Charm, klik ikon Settings (Pengaturan), klik atau ketuk Control Panel (Panel Kontrol), kemudian klik atau ketuk View devices and printers (Lihat perangkat dan printer).
- Windows 7: Dari menu Start (Mulai) Windows, klik Devices and Printers (Perangkat dan Printer).
- Windows Vista: Dari menu Start (Mulai) Windows, klik Control Panel (Panel Kontrol), kemudian klik Printers (Printer).
- Windows XP: Dari menu Start (Mulai) Windows, klik Control Panel (Panel Kontrol), kemudian klik Printers and Faxes (Printer dan Faks).
- b. Pastikan printer yang benar telah diset sebagai printer standar.

Printer standar memiliki tanda centang dalam lingkaran hitam atau hijau di sebelahnya.

- c. Jika printer yang salah telah diset sebagai printer standar, klik-kanan printer yang benar lalu pilih Set as Default Printer (Set sebagai Printer Standar).
- d. Cobalah gunakan kembali printer Anda.
- 5. Nyalakan ulang spooler cetak.

#### Untuk menyalakan ulang spooler cetak

a. Bergantung jenis sistem operasi Anda, lakukan salah-satu langkah berikut:

#### Windows 8

- i. Tunjuk atau ketuk sudut kanan atas layar untuk membuka bilah Charm, kemudian klik ikon Settings (Pengaturan).
- ii. Klik atau ketuk Control Panel (Panel Kontrol), kemudian klik atau ketuk System and Security (Sistem dan Keamanan).
- iii. Klik atau ketuk Administrative Tools (Alat Administratif), kemudian klik dua kali atau ketuk dua kali Services (Layanan).
- iv. Klik kanan Print Spooler (Spooler Cetak), kemudian klik Properties (Properti).
- v. Pada tab General (Umum) di sebelah Startup type (Jenis penyalaan), pastikan Automatic (Otomatis) dipilih.
- vi. Jika layanan ini belum berjalan, di dalam Service status (Status layanan), klik Start (Mulai), kemudian klik OK.

#### Windows 7

- i. Dari menu Start (Mulai) Windows, klik Control Panel (Panel Kontrol), System and Security (Sistem dan Keamanan), kemudian Administrative Tools (Alat Administratif).
- ii. Klik dua-kali Services (Layanan).
- iii. Klik-kanan Print Spooler (Spooler Cetak), kemudian klik Properties (Properti).
- iv. Pada tab General (Umum) di sebelah Startup type (Jenis penyalaan), pastikan Automatic (Otomatis) dipilih.
- v. Jika layanan ini belum berjalan, dalam Service status (Status layanan), klik Start (Mulai), kemudian klik OK.

#### Windows Vista

- i. Dari menu Start (Mulai) Windows, klik Control Panel (Panel Kontrol), System and Maintenance (Sistem dan Pemeliharaan), kemudian Administrative Tools (Alat Administratif).
- ii. Klik dua-kali Services (Layanan).
- iii. Klik-kanan Print Spooler service (Layanan Spooler Cetak), kemudian klik Properties (Properti).
- iv. Pada tab General (Umum) di sebelah Startup type (Jenis penyalaan), pastikan Automatic (Otomatis) dipilih.
- v. Jika layanan ini belum berjalan, dalam Service status (Status layanan), klik Start (Mulai), kemudian klik OK.

#### Windows XP

- i. Dari menu Start (Mulai) Windows, klik kanan My Computer (Komputer Saya).
- ii. Klik Manage (Atur), kemudian klik Services and Applications (Layanan dan Aplikasi).
- iii. Klik dua-kali Services (Layanan), lalu pilih Print Spooler (Spooler Cetak).
- iv. Klik-kanan Print Spooler (Spooler Cetak), kemudian klik Restart (Nyalakan Ulang) untuk menyalakan ulang layanan.
- b. Pastikan printer yang benar telah diset sebagai printer standar.

Printer standar memiliki tanda centang dalam lingkaran hitam atau hijau di sebelahnya.

- c. Jika printer yang salah telah diset sebagai printer standar, klik-kanan printer yang benar lalu pilih Set as Default Printer (Set sebagai Printer Standar).
- d. Cobalah gunakan kembali printer Anda.
- 6. Nyalakan ulang komputer.
- 7. Hapus antrean cetak.

#### Untuk menghapus antrean cetak

- a. Bergantung jenis sistem operasi Anda, lakukan salah-satu langkah berikut:
	- Windows 8: Tunjuk atau ketuk sudut kanan atas layar untuk membuka bilah Charm, klik ikon Settings (Pengaturan), klik atau ketuk Control Panel (Panel Kontrol), kemudian klik atau ketuk View devices and printers (Lihat perangkat dan printer).
	- Windows 7: Dari menu Start (Mulai) Windows, klik Devices and Printers (Perangkat dan Printer).
- Windows Vista: Dari menu Start (Mulai) Windows, klik Control Panel (Panel Kontrol), kemudian klik Printers (Printer).
- Windows XP: Dari menu Start (Mulai) Windows, klik Control Panel (Panel Kontrol), kemudian klik Printers and Faxes (Printer dan Faks).
- b. Klik dua-kali ikon printer Anda untuk membuka antrean cetak.
- c. Pada menu Printer, klik Cancel all documents (Batalkan semua dokumen) atau Purge Print Document (Buang Dokumen Cetak), kemudian klik Yes (Ya) untuk mengkonfirmasi.
- d. Jika masih ada dokumen dalam antrean, nyalakan ulang komputer dan coba cetak kembali setelah komputer dinyalakan ulang.
- e. Periksa kembali antrean cetak untuk memastikan antrean telah bersih, kemudian coba cetak kembali.

Jika solusi di atas tidak mengatasi masalah, [klik di sini untuk pemecahan lebih lanjut secara online](http://h20180.www2.hp.com/apps/Nav?h_pagetype=s-924&h_client=s-h-e004-01&h_keyword=lp70011-win-DJ2540&h_lang=en&h_cc=id).
## Membersihkan kereta cetak

Keluarkan benda apapun seperti kertas, yang menghalangi kereta cetak.

Lihat [Mengeluarkan kertas macet pada hal. 62](#page-65-0) untuk informasi lebih lanjut.

CATATAN: Jangan gunakan alat atau perangkat apapun untuk mengeluarkan kertas macet. Lakukan dengan hati-hati setiapkali mengeluarkan kertas macet dari bagian dalam printer.

Klik di sini untuk informasi lebih lanjut secara online.

## Mengenali kartrid yang rusak

Jika kedua lampu kartrid tiga-warna dan kartrid hitam berkedip, dan lampu tombol Hidup menyala, kedua kartrid mungkin masih memiliki pita yang menempel, level tinta sangat rendah, atau kedua kartrid belum terpasang. Pastikan dulu pita merah muda sudah dilepas dari kedua kartrid, dan kedua kartrid itu sudah terpasang. Jika kedua lampu kartrid masih berkedip, maka satu atau kedua kartrid tersebut mungkin rusak. Untuk memastikan apakah satu kartrid telah rusak, lakukan langkah berikut:

- 1. Keluarkan kartrid tinta hitam.
- 2. Tutup pintu akses kartrid.
- 3. Jika lampu tombol Hidup berkedip cepat, ganti kartrid tiga-warna. Jika lampu tombol Hidup tidak berkedip, ganti kartrid hitam.

## Mempersiapkan baki

#### Membuka baki keluaran

**▲** Baki keluaran harus dibuka untuk mulai mencetak.

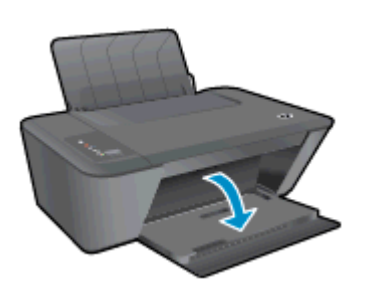

#### Menutup pintu akses kartrid

**▲** Pintu kartrid harus ditutup untuk mulai mencetak.

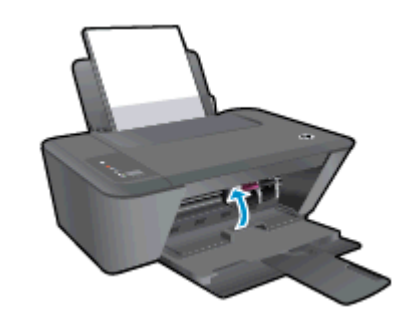

[Klik di sini untuk informasi lebih lanjut secara online.](http://h20180.www2.hp.com/apps/Nav?h_pagetype=s-924&h_client=s-h-e004-01&h_keyword=lp70007-all-DJ2540&h_lang=en&h_cc=id)

## Mengatasi masalah penyalinan dan pemindaian

HP menyediakan utilitas HP Print and Scan Doctor (hanya Windows) yang dapat membantu mengatasi berbagai masalah umum "Tidak dapat memindai".

CATATAN: Utilitas HP Print and Scan Doctor mungkin tidak tersedia dalam semua bahasa.

[Bawa saya menuju halaman pengunduhan HP Print and Scan Doctor.](http://h20180.www2.hp.com/apps/Nav?h_pagetype=s-924&h_client=s-h-e004-01&h_keyword=lp70044-win&h_lang=en&h_cc=id)

Pelajari lebih lanjut tentang cara mengatasi masalah pindai. [Klik di sini untuk informasi lebih lanjut](http://h20180.www2.hp.com/apps/Nav?h_pagetype=s-924&h_client=s-h-e004-01&h_keyword=lp70003-win-DJ2540&h_lang=en&h_cc=id) [secara online](http://h20180.www2.hp.com/apps/Nav?h_pagetype=s-924&h_client=s-h-e004-01&h_keyword=lp70003-win-DJ2540&h_lang=en&h_cc=id).

Pelajari cara mengatasi masalah penyalinan. [Klik di sini untuk informasi lebih lanjut secara online.](http://h20180.www2.hp.com/apps/Nav?h_pagetype=s-924&h_client=s-h-e004-01&h_keyword=lp70034-all-DJ2540&h_lang=en&h_cc=id)

## Gangguan fungsi pada printer

#### Mengatasi gangguan fungsi pada printer

**▲** Matikan printer, kemudian hidupkan. Jika masalah tersebut belum teratasi, hubungi HP.

Silakan hubungi dukungan HP untuk mendapatkan bantuan.

## Masalah kartrid tinta

Pertama-tama, keluarkan dan masukkan kembali kartrid. Jika langkah ini tidak berhasil, bersihkan area kontak kartrid. Jika masalahnya masih belum dapat diatasi, ganti kartrid tinta. Untuk informasi lebih lanjut, lihat [Mengganti kartrid tinta pada hal. 41](#page-44-0).

#### Membersihkan kontak kartrid tinta

- A PERHATIAN: Prosedur pembersihan hanya berlangsung beberapa menit. Pastikan kartrid tinta segera dipasang kembali pada printer. Anda dianjurkan untuk tidak mengeluarkan kartrid tinta dari printer lebih dari 30 menit, karena dapat merusak kepala-cetak atau kartrid tinta.
	- 1. Periksa apakah daya sudah hidup.
	- 2. Buka pintu akses kartrid lalu tunggu hingga kereta cetak bergerak ke tengah printer.

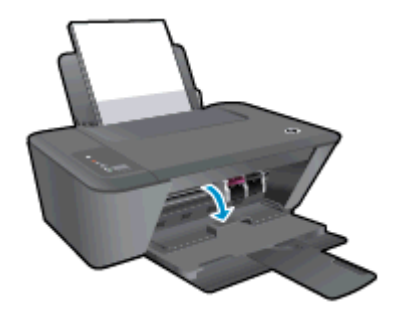

3. Keluarkan kartrid yang terindikasi dalam pesan eror.

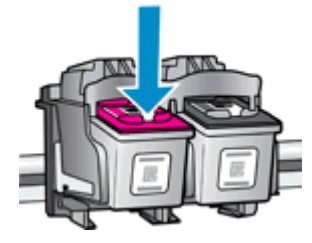

4. Pegang kartrid tinta di bagian sisinya dengan bagian bawah menghadap ke atas dan kenali bagian kontak listrik pada kartrid tinta.

Kontak listrik tersebut berbentuk bidang dengan titik-titik kecil berwarna emas.

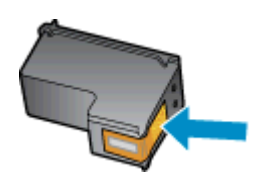

5. Usap area kontak hanya dengan kain kering atau kain tak berbulu.

A PERHATIAN: Hati-hati agar bagian kontak saja yang diusap, dan jangan nodai bagian manapun pada kartrid dengan tinta atau kotoran lain.

6. Di bagian dalam printer, kenali bidang kontak pada kartrid.

Kontak tampak seperti sekelompok tonjolan kecil berwarna emas yang diposisikan bertemu dengan kontak pada kartrid tinta.

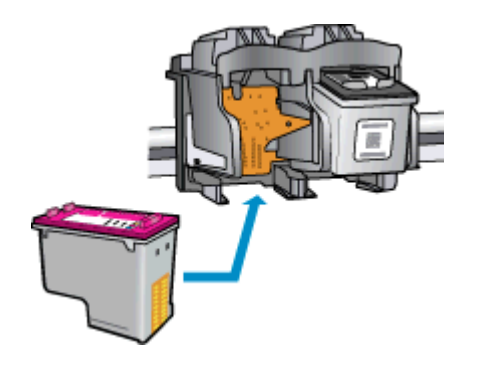

- 7. Gunakan kain kering atau kain tak berbulu untuk mengusap kontak.
- 8. Pasang kembali kartrid tinta.
- 9. Tutup pintu akses kartrid, dan periksa apakah pesan erornya telah hilang.
- 10. Jika pesan eror tersebut masih ada, matikan printer, kemudian hidupkan kembali.

CATATAN: Jika satu kartrid tinta bermasalah, Anda dapat melepasnya dan menggunakan mode satu-kartrid untuk mengoperasikan HP Deskjet 2540 series hanya dengan satu kartrid.

[Klik di sini untuk informasi lebih lanjut secara online.](http://h20180.www2.hp.com/apps/Nav?h_pagetype=s-924&h_client=s-h-e004-01&h_keyword=lp70007-all-DJ2540&h_lang=en&h_cc=id)

## Kartrid model lama

Anda harus menggunakan kartrid dengan model yang lebih baru dari kartrid ini. Pada umumnya Anda dapat mengenali model kartrid yang lebih baru dengan melihat bagian luar kemasannya.

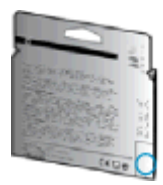

Jika tertulis 'v1' beberapa spasi di sebelah kanan tanggal, kartrid tersebut merupakan model yang lebih baru. Jika kartrid tersebut model lama, hubungi dukungan HP untuk mendapatkan bantuan atau kartrid pengganti.

[Klik di sini untuk informasi lebih lanjut secara online.](http://h20180.www2.hp.com/apps/Nav?h_pagetype=s-924&h_client=s-h-e004-01&h_keyword=lp70036-all&h_lang=en&h_cc=id)

## Jejaring

- Pelajari cara menemukan pengaturan keamanan jaringan. [Klik di sini untuk informasi lebih lanjut](http://h20180.www2.hp.com/apps/Nav?h_pagetype=s-924&h_client=s-h-e004-01&h_keyword=lp70018-all-DJ2540&h_lang=en&h_cc=id) [secara online.](http://h20180.www2.hp.com/apps/Nav?h_pagetype=s-924&h_client=s-h-e004-01&h_keyword=lp70018-all-DJ2540&h_lang=en&h_cc=id)
- Pelajari tentang tips pemecahan masalah lainnya. [Klik di sini untuk informasi lebih lanjut secara](http://h20180.www2.hp.com/apps/Nav?h_pagetype=s-924&h_client=s-h-e004-01&h_keyword=lp70016-win-DJ2540&h_lang=en&h_cc=id) [online.](http://h20180.www2.hp.com/apps/Nav?h_pagetype=s-924&h_client=s-h-e004-01&h_keyword=lp70016-win-DJ2540&h_lang=en&h_cc=id)
- Pelajari tentang HP Print and Scan Doctor. [Klik di sini untuk informasi lebih lanjut secara online.](http://h20180.www2.hp.com/apps/Nav?h_pagetype=s-924&h_client=s-h-e004-01&h_keyword=lp70044-win&h_lang=en&h_cc=id)
- Pelajari cara mengubah koneksi dari USB ke nirkabel. [Klik di sini untuk informasi lebih lanjut](http://h20180.www2.hp.com/apps/Nav?h_pagetype=s-924&h_client=s-h-e004-01&h_keyword=lp70015-win-DJ2540&h_lang=en&h_cc=id) [secara online.](http://h20180.www2.hp.com/apps/Nav?h_pagetype=s-924&h_client=s-h-e004-01&h_keyword=lp70015-win-DJ2540&h_lang=en&h_cc=id)
- Pelajari cara bekerja dengan program firewall dan program antivirus saat menyiapkan printer. [Klik di sini untuk informasi lebih lanjut secara online.](http://h20180.www2.hp.com/apps/Nav?h_pagetype=s-924&h_client=s-h-e004-01&h_keyword=lp70017-win-DJ2540&h_lang=en&h_cc=id)

## <span id="page-81-0"></span>Dukungan HP

- Daftarkan printer
- Proses dukungan
- Dukungan HP melalui telepon
- [Pilihan jaminan lainnya](#page-82-0)

### Daftarkan printer

Hanya dengan beberapa menit untuk mendaftar, Anda dapat menikmati layanan yang lebih cepat, dukungan yang lebih efisien, dan pesan peringatan dukungan produk. Jika Anda tidak mendaftarkan printer sewaktu menginstal perangkat lunak, Anda dapat mendaftarkannya sekarang di <http://www.register.hp.com>.

## Proses dukungan

#### Jika Anda mengalami masalah, ikuti langkah-langkah berikut:

- 1. Lihat dokumentasi yang diberikan bersama printer.
- 2. Kunjungi situs web dukungan online HP melalui [www.hp.com/support.](http://h20180.www2.hp.com/apps/Nav?h_pagetype=s-001&h_page=hpcom&h_client=s-h-e010-1&h_product=5295959,5285094&h_lang=en&h_cc=id)

Dukungan online HP tersedia untuk semua pelanggan HP. Situs ini adalah sumber tercepat untuk informasi produk terbaru, bantuan pakar, dan mencakup fitur berikut:

- Akses cepat ke spesialis ahli dukungan online
- Pembaruan driver dan perangkat lunak untuk printer
- Petunjuk teknis penting mengatasi masalah-masalah umum
- Pembaruan printer proaktif, peringatan dukungan, dan berita kawat HP yang tersedia bila printer telah didaftarkan
- 3. Hubungi dukungan HP.

Pilihan dan ketersediaan dukungan beragam menurut printer, negara/wilayah, dan bahasa.

## Dukungan HP melalui telepon

Pilihan dan ketersediaan dukungan telepon berbeda-beda menurut produk, negara/wilayah, dan bahasa.

Bagian ini berisi topik berikut:

- [Jangka waktu dukungan telepon](#page-82-0)
- [Menelepon](#page-82-0)
- [Nomor telepon dukungan](#page-82-0)
- [Setelah jangka waktu dukungan telepon](#page-82-0)

#### <span id="page-82-0"></span>Jangka waktu dukungan telepon

Tersedia dukungan telepon selama periode satu tahun di Amerika Utara, Asia Pasifik, dan Amerika Latin (termasuk Meksiko). Untuk mengetahui jangka waktu dukungan telepon di Eropa, Timur Tengah, dan Afrika, kunjungi [www.hp.com/support](http://h20180.www2.hp.com/apps/Nav?h_pagetype=s-001&h_page=hpcom&h_client=s-h-e010-1&h_product=5295959,5285094&h_lang=en&h_cc=id). Biaya telepon standar akan dikenakan.

#### Menelepon

Hubungi dukungan HP saat Anda berada di depan komputer dan printer. Bersiaplah untuk memberikan informasi berikut:

- Nama produk (tertera di printer, seperti Deskjet IA 2545)
- Nomor produk (tertera di bagian dalam pintu akses kartrid)

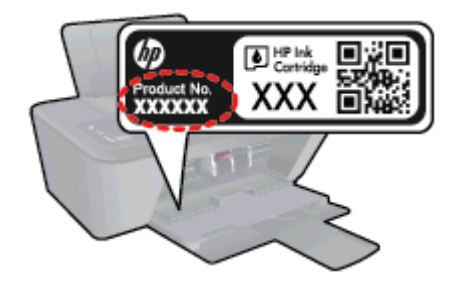

- Nomor seri (tertera di bagian belakang atau dasar printer)
- Pesan yang ditampilkan saat keadaan tersebut terjadi
- Jawaban untuk pertanyaan ini:
	- Apakah keadaan ini pernah terjadi sebelumnya?
	- Dapatkah Anda mengulanginya?
	- Apakah Anda menambahkan perangkat keras atau perangkat lunak baru pada komputer tidak lama sebelum masalah ini mulai timbul?
	- Apakah terjadi hal lain sebelum kondisi ini muncul (misalnya, terjadi badai, printer dipindahkan, dll.)?

#### Nomor telepon dukungan

Untuk daftar terbaru nomor dukungan telepon HP beserta informasi biayanya, lihat [www.hp.com/](http://h20180.www2.hp.com/apps/Nav?h_pagetype=s-001&h_page=hpcom&h_client=s-h-e010-1&h_product=5295959,5285094&h_lang=en&h_cc=id) [support](http://h20180.www2.hp.com/apps/Nav?h_pagetype=s-001&h_page=hpcom&h_client=s-h-e010-1&h_product=5295959,5285094&h_lang=en&h_cc=id).

#### Setelah jangka waktu dukungan telepon

Setelah dukungan telepon mencapai jangka waktu tertentu, bantuan dari HP tersedia dengan biaya tambahan. Bantuan juga dapat tersedia di situs web dukungan online HP: [www.hp.com/support.](http://h20180.www2.hp.com/apps/Nav?h_pagetype=s-001&h_page=hpcom&h_client=s-h-e010-1&h_product=5295959,5285094&h_lang=en&h_cc=id) Hubungi penyalur HP Anda atau nomor telepon dukungan untuk negara/wilayah Anda untuk mempelajari lebih lanjut tentang pilihan dukungan.

### Pilihan jaminan lainnya

Tersedia program perpanjangan layanan untuk HP Deskjet 2540 series dengan tambahan biaya. Kunjungi [www.hp.com/support](http://h20180.www2.hp.com/apps/Nav?h_pagetype=s-001&h_page=hpcom&h_client=s-h-e010-1&h_product=5295959,5285094&h_lang=en&h_cc=id), pilih negara/wilayah dan bahasa Anda, kemudian temukan area layanan dan jaminan untuk informasi tentang program perpanjangan layanan tersebut.

# A Informasi teknis

Spesifikasi teknis dan informasi pengaturan internasional HP Deskjet 2540 series disediakan pada bagian ini.

Untuk spesifikasi tambahan, baca dokumentasi tercetak yang disertakan dengan HP Deskjet 2540 series.

Bagian ini berisi topik berikut:

- [Maklumat Hewlett-Packard Company](#page-85-0)
- [Spesifikasi](#page-86-0)
- [Program penanganan produk ramah lingkungan](#page-89-0)
- [Maklumat pengaturan](#page-92-0)

## <span id="page-85-0"></span>Maklumat Hewlett-Packard Company

Informasi yang terdapat dalam dokumen ini dapat berubah tanpa pemberitahuan.

Hak cipta dilindungi undang-undang. Dilarang memperbanyak, mengadaptasi, atau menerjemahkan materi ini tanpa mendapat izin tertulis sebelumnya dari Hewlett-Packard, kecuali seperti yang diperbolehkan di bawah undang-undang hak cipta. Satu-satunya jaminan untuk produk dan layanan HP dijelaskan dalam pernyataan jaminan tersurat yang menyertai produk dan layanan tersebut. Tidak ada satupun dalam dokumen ini yang dapat dianggap sebagai jaminan tambahan. HP tidak bertanggung jawab atas kesalahan teknis atau editorial ataupun kekurangan yang terdapat dalam dokumen ini.

© 2012 Hewlett-Packard Development Company, L.P.

Microsoft®, Windows ®, Windows® XP, Windows Vista®, Windows® 7 dan Windows® 8 adalah merek dagang terdaftar dari Microsoft Corporation di Amerika Serikat.

## <span id="page-86-0"></span>**Spesifikasi**

Spesifikasi teknis untuk HP Deskjet 2540 series disediakan di bagian ini. Untuk spesifikasi produk selengkapnya, lihat Lembar Data Produk di [www.hp.com/support](http://h20180.www2.hp.com/apps/Nav?h_pagetype=s-001&h_page=hpcom&h_client=s-h-e010-1&h_product=5295959,5285094&h_lang=en&h_cc=id).

- Persyaratan sistem
- Spesifikasi lingkungan
- Kapasitas baki masukan
- [Kapasitas baki keluaran](#page-87-0)
- [Ukuran kertas](#page-87-0)
- **[Berat kertas](#page-87-0)**
- [Spesifikasi cetak](#page-87-0)
- [Spesifikasi penyalinan](#page-87-0)
- [Spesifikasi pindai](#page-87-0)
- [Resolusi cetak](#page-88-0)
- [Spesifikasi daya](#page-88-0)
- [Perkiraan jumlah cetak halaman dari kartrid](#page-88-0)
- [Informasi akustik](#page-88-0)

#### Persyaratan sistem

Persyaratan perangkat lunak dan sistem terdapat pada berkas Readme.

Untuk informasi tentang rilis dan dukungan sistem operasi, kunjungi situs web dukungan online HP di [www.hp.com/support](http://h20180.www2.hp.com/apps/Nav?h_pagetype=s-001&h_page=hpcom&h_client=s-h-e010-1&h_product=5295959,5285094&h_lang=en&h_cc=id).

## Spesifikasi lingkungan

- Rentang suhu pengoperasian yang direkomendasikan: 15 °C s.d 32 °C (59 °F s.d 90 °F)
- Rentang suhu pengoperasian yang diperbolehkan: 5 °C s.d 40 °C (41 °F s.d 104 °F)
- Kelembaban: 15% s.d 80% RH tanpa pengembunan; 28 °C titik embun maksimum
- Rentang suhu selain pengoperasian (Penyimpanan): –40 °C s.d 60 °C (–40 °F s.d 140 °F)
- Jika terdapat medan elektromagnetik tinggi, hasil dari HP Deskjet 2540 series mungkin akan sedikit terganggu
- HP menganjurkan Anda untuk menggunakan kabel USB yang kurang dari atau sepanjang 3 m (10 kaki) guna meminimalkan gangguan yang disebabkan oleh potensi medan elektromagnetik tinggi

#### Kapasitas baki masukan

Lembar kertas polos (80 g/m2 [20 pon]): Hingga 50

<span id="page-87-0"></span>Amplop: Hingga 5 Kartu indeks: Hingga 20 Lembar kertas foto: Hingga 20

## Kapasitas baki keluaran

Lembar kertas polos (80 g/m<sup>2</sup> [20 pon]): Hingga 30 Amplop: Hingga 5 Kartu indeks: Hingga 10 Lembar kertas foto: Hingga 10

## Ukuran kertas

Untuk daftar lengkap ukuran media yang didukung, lihat perangkat lunak printer.

## Berat kertas

Kertas Polos: 64 s.d 90 g/m² (16 s.d 24 pon) Amplop: 75 s.d 90 g/m² (20 s.d 24 pon) Kartu: Hingga 200 g/m² (110-pon indeks maksimum) Kertas Foto: Hingga 280 g/m ² (75 pon)

## Spesifikasi cetak

- Kecepatan cetak bervariasi sesuai kompleksitas dokumen
- Metode: tinta sembur (inkjet) termal menetes sesuai permintaan
- Bahasa: PCL3 GUI

## Spesifikasi penyalinan

- Pemrosesan gambar digital
- Kecepatan salin bervariasi bergantung pada kompleksitas dokumen dan model

## Spesifikasi pindai

● Resolusi: hingga 1200 x 1200 ppi optik

Untuk informasi lebih lanjut mengenai resolusi ppi, lihat perangkat lunak pemindai.

- Warna: 24-bit warna, 8-bit skala abu-abu (256 level abu-abu)
- Ukuran pindai maksimum dari kaca: 21,6 x 29,7 cm (8,5 x 11,7 inci)

## <span id="page-88-0"></span>Resolusi cetak

#### Mode draf

- Masukan Warna/Render Hitam: 300x300dpi
- Hasil cetak (Hitam/Warna): Otomatis

#### Mode normal

- Masukan Warna/Render Hitam: 600x300dpi
- Hasil cetak (Hitam/Warna): Otomatis

#### Mode Biasa-Terbaik

- Masukan Warna/Render Hitam: 600x600dpi
- Hasil cetak (Hitam/Warna): Otomatis

#### Mode Foto-Terbaik

- Masukan Warna/Render Hitam: 600x600dpi
- Hasil cetak (Hitam/Warna): Otomatis

#### Mode DPI Maks

- Masukan Warna/Render Hitam: 1200x1200dpi
- Hasil cetak: Otomatis (Hitam), 4800x1200 DPI dioptimalkan (Warna)

## Spesifikasi daya

#### 0957-2385

- **•** Tegangan masuk:  $100-240$ Vac  $(+/- 10%)$
- Frekuensi masuk: 50/60 Hz (+/- 3Hz)

#### 0957-2403

- **•** Tegangan masuk:  $200-240\sqrt{ac} (+/- 10\%)$
- Frekuensi masuk: 50/60 Hz (+/- 3Hz)

CATATAN: Gunakan hanya dengan adaptor daya yang disediakan oleh HP.

## Perkiraan jumlah cetak halaman dari kartrid

Kunjungi [www.hp.com/go/learnaboutsupplies](http://www.hp.com/go/learnaboutsupplies) untuk informasi lebih lanjut tentang perkiraan jumlah cetak halaman dari kartrid.

## Informasi akustik

Jika Anda memiliki akses Internet, Anda dapat memperoleh informasi akustik dari situs web HP. Kunjungi: [www.hp.com/support.](http://www.hp.com/support)

## <span id="page-89-0"></span>Program penanganan produk ramah lingkungan

Hewlett-Packard berkomitmen menyediakan produk berkualitas dengan cara yang ramah lingkungan. Produk ini dirancang untuk dapat didaur-ulang. Jumlah bahan dijaga seminimum mungkin sekaligus dipastikan memiliki fungsionalitas dan keandalan yang sesuai. Bahan yang tidak sama dirancang agar dapat dipisahkan dengan mudah. Pengencang dan sambungan mudah ditemukan, dijangkau, dan dilepas menggunakan perkakas biasa. Sukucadang penting dirancang agar mudah dijangkau untuk kebutuhan pembongkaran dan perbaikan yang efisien.

Untuk informasi lebih lanjut, kunjungi situs web Komitmen HP terhadap Lingkungan, di:

[www.hp.com/hpinfo/globalcitizenship/environment](http://www.hp.com/hpinfo/globalcitizenship/environment/index.html)

- Tips Eco-Program
- Penggunaan kertas
- Plastik
- [Lembar data keamanan bahan](#page-90-0)
- [Program daurulang](#page-90-0)
- [Program daurulang bahan suplai HP inkjet](#page-90-0)
- [Pemakaian daya](#page-90-0)
- [Mode tidur](#page-90-0)
- [Pembuangan perangkat limbah oleh pengguna](#page-91-0)
- **[Bahan kimia](#page-91-0)**
- [Batasan bahan berbahaya \(Ukraina\)](#page-91-0)
- [Batasan bahan berbahaya \(India\)](#page-91-0)

### Tips Eco-Program

HP berkomitmen membantu pelanggannya meminimalkan dampak penggunaan produk HP mereka terhadap lingkungan. Silakan kunjungi situs web Program dan Inisiatif Lingkungan HP untuk informasi selengkapnya.

[www.hp.com/hpinfo/globalcitizenship/environment/](http://www.hp.com/hpinfo/globalcitizenship/environment/)

### Penggunaan kertas

Produk ini telah sesuai untuk penggunaan kertas daurulang berdasarkan DIN 19309 dan EN 12281:2002.

### Plastik

Komponen berbahan plastik di atas 25 gram diberi tanda sesuai standar internasional yang meningkatkan kemampuan mengidentifikasi plastik untuk tujuan daurulang di akhir masa pakai produk.

## <span id="page-90-0"></span>Lembar data keamanan bahan

Lembar daya keamanan bahan (Material Safety Data Sheets/MSDS) dapat diperoleh dari situs web HP melalui:

[www.hp.com/go/msds](http://www.hp.com/go/msds)

## Program daurulang

HP menawarkan semakin banyak program pengembalian produk dan daurulang di banyak negara/ wilayah dan juga bermitra dengan beberapa pusat daurulang elektronik terbesar di seluruh dunia. HP menghemat sumber daya dengan menjual kembali beberapa produknya yang paling populer. Untuk informasi lebih lanjut mengenai pendaur-ulangan produk HP, silakan kunjungi:

[www.hp.com/hpinfo/globalcitizenship/environment/recycle/](http://www.hp.com/hpinfo/globalcitizenship/environment/recycle/)

## Program daurulang bahan suplai HP inkjet

HP berkomitmen menjaga kelestarian lingkungan. Program Daur Ulang Bahan Suplai HP Inkjet tersedia di banyak negara/wilayah dan memungkinkan Anda mendaurulang kartrid tinta dan kartrid cetak bekas tanpa biaya. Untuk informasi lebih lanjut, kunjungi situs web berikut:

[www.hp.com/hpinfo/globalcitizenship/environment/recycle/](http://www.hp.com/hpinfo/globalcitizenship/environment/recycle/)

## Pemakaian daya

Perangkat pencetakan dan olahcitra Hewlett-Packard yang ditandai dengan logo ENERGY STAR® memenuhi spesifikasi ENERGY STAR Badan Perlindungan Lingkungan (EPA) untuk perangkat olahcitra. Tanda berikut ini akan muncul pada produk olahcitra yang telah memenuhi spesifikasi ENERGY STAR:

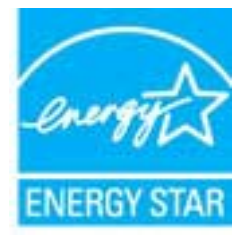

Informasi lainnya mengenai produk olahcitra berkualifikasi ENERGY STAR dapat diakses melalui: [www.hp.com/go/energystar](http://www.hp.com/go/energystar)

### Mode tidur

- Penggunaan daya berkurang saat dalam mode Tidur.
- Setelah penyiapan awal printer, printer akan memasuki mode Tidur setelah 5 menit tidak beroperasi.

Untuk mengubah selang waktu menuju mode Tidur

- 1. Buka EWS. Untuk informasi lebih lanjut, lihat [Untuk membuka server web tertanam](#page-58-0) [pada hal. 55](#page-58-0).
- 2. Klik tab Settings (Pengaturan).
- <span id="page-91-0"></span>3. Di bagian Power Management (Manajemen Daya), klik Energy Save Mode (Mode Hemat Energi), lalu pilih opsi yang diinginkan.
- 4. Klik Apply (Terapkan).

## Pembuangan perangkat limbah oleh pengguna

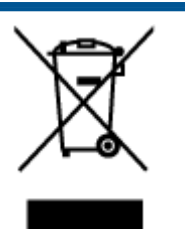

Simbol ini menunjukkan larangan membuang produk bersama limbah rumahtangga. Sebaliknya, Anda harus melindungi kesehatan manusia dan lingkungan dengan menyerahkan perangkat limbah ke dinas penampungan yang ditunjuk untuk daurulang limbah perangkat listrik dan elektronik. Untuk informasi lebih lanjut, silakan hubungi dinas pembuangan limbah rumahtangga, atau kunjungi [http://www.hp.com/recycle.](http://www.hp.com/recycle)

## Bahan kimia

HP berkomitmen menyampaikan kepada pelanggannya, informasi mengenai bahan-bahan kimia yang terkandung dalam produk-produk HP dalam rangka memenuhi ketentuan hukum, seperti REACH - Restriction of Chemicals (Regulasi Dewan dan Parlemen Eropa EC No 1907/2006). Laporan informasi bahan kimia untuk produk ini dapat ditemukan di: [www.hp.com/go/reach.](http://www.hp.com/go/reach)

## Batasan bahan berbahaya (Ukraina)

#### Технічний регламент щодо обмеження використання небезпечних речовин (Україна)

Обладнання відповідає вимогам Технічного регламенту щодо обмеження використання деяких небезпечних речовин в електричному та електронному обладнанні, затвердженого постановою Кабінету Міністрів України від 3 грудня 2008 № 1057

## Batasan bahan berbahaya (India)

#### Restriction of hazardous substances (India)

This product complies with the "India E-waste (Management and Handling) Rule 2011" and prohibits use of lead, mercury, hexavalent chromium, polybrominated biphenyls or polybrominated diphenyl ethers in concentrations exceeding 0.1 weight % and 0.01 weight % for cadmium, except for the exemptions set in Schedule 2 of the Rule.

## <span id="page-92-0"></span>Maklumat pengaturan

HP Deskjet 2540 series memenuhi persyaratan produk dari badan hukum di negara/wilayah Anda.

Bagian ini berisi topik berikut:

- Nomor identifikasi model pengaturan
- **FCC** statement
- [Notice to users in Korea](#page-93-0)
- [VCCI \(Class B\) compliance statement for users in Japan](#page-93-0)
- [Notice to users in Japan about the power cord](#page-93-0)
- [Maklumat Pengaturan Uni Eropa](#page-94-0)
- [Declaration of conformity](#page-96-0)
- [Maklumat pengaturan nirkabel](#page-96-0)

## Nomor identifikasi model pengaturan

Untuk tujuan identifikasi pengaturan, produk Anda memiliki Nomor Pengaturan Model. Nomor Pengaturan Model untuk produk Anda adalah SNPRB-1204-02. Nomor pengaturan ini tidak boleh dipertukarkan dengan nama pemasaran (HP Deskjet 2540 All-in-One series, HP Deskjet Ink Advantage 2545 All-in-One series, dll.) atau nomor produk (A9U22A s.d A9U28A, dll.).

## <span id="page-93-0"></span>FCC statement

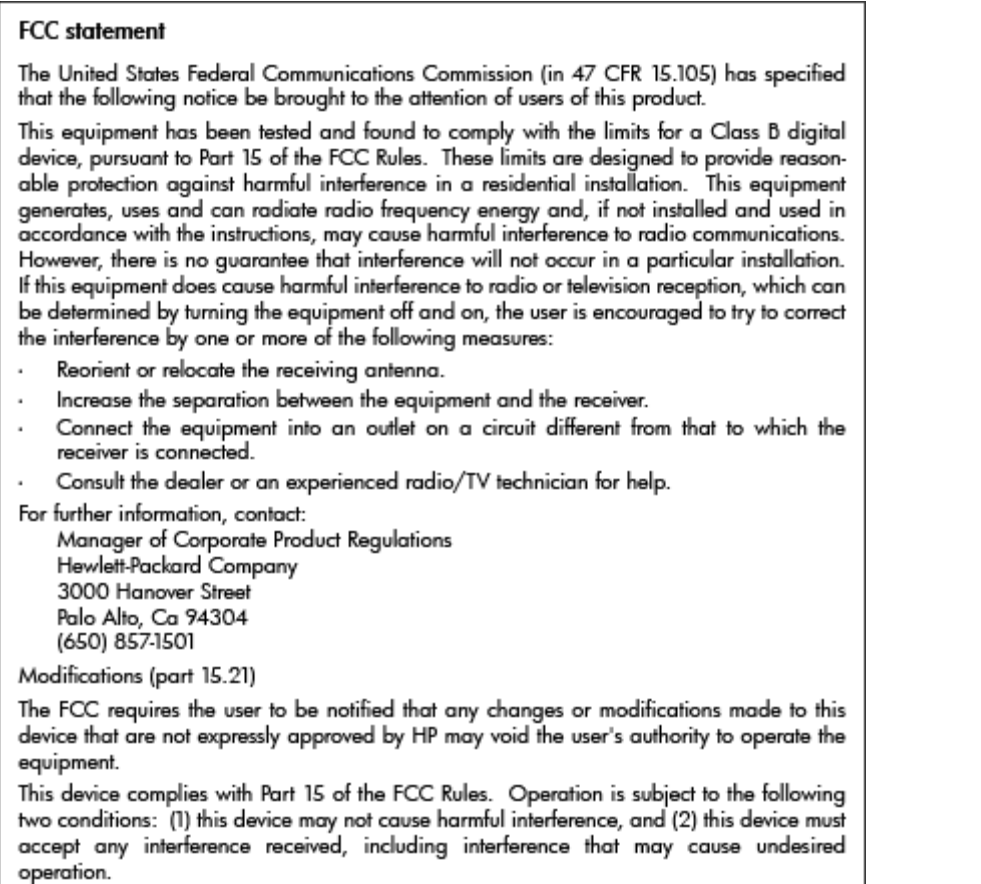

## Notice to users in Korea

이 기기는 가정용(B급)으로 전자파적합등록을 한 B급기기 기기로서 주 로 가정에서 사용하는 것을 목적으로 하며, (가정용 방송통신기기) 모든 지역에서 사 용할 수 있습니다.

## VCCI (Class B) compliance statement for users in Japan

この装置は、クラスB情報技術装置です。この装置は、家庭環境で使用することを目的として いますが、この装置がラジオやテレビジョン受信機に近接して使用されると、受信障害を引き 起こすことがあります。取扱説明書に従って正しい取り扱いをして下さい。

VCCI-B

## Notice to users in Japan about the power cord

製品には、同梱された電源コードをお使い下さい。 同梱された電源コードは、他の製品では使用出来ません。

## <span id="page-94-0"></span>Maklumat Pengaturan Uni Eropa

Produk yang memiliki tanda CE menunjukkan kesesuaian produk dengan Petunjuk UE berikut:

- Petunjuk Tegangan Rendah 2006/95/EC
- Petunjuk EMC 2004/108/EC
- Petunjuk Ecodesign 2009/125/EC, bilamana berlaku

Pemenuhan produk ini terhadap CE hanya berlaku jika produk diberi daya dengan adaptor AC yang sesuai bertanda CE yang disediakan oleh HP.

Jika produk ini memiliki fungsi telekomunikasi, berarti produk telah memenuhi persyaratan penting dari Petunjuk UE berikut:

Petunjuk R&TTE 1999/5/EC

Pemenuhan terhadap petunjuk-petunjuk ini menunjukkan kesesuaian dengan standar Eropa yang telah diharmonisasi dan berlaku (Ketentuan Eropa) yang tercantum dalam Deklarasi Kesesuaian Uni Eropa yang dikeluarkan oleh HP untuk produk atau keluarga produk ini, dan tersedia (hanya dalam bahasa Inggris) dalam dokumentasi produk atau situs web berikut: [www.hp.com/go/certificates](http://www.hp.com/go/certificates) (masukkan nomor produk pada ruas pencarian).

Pemenuhan ini ditunjukkan melalui salah satu tanda kesesuaian berikut yang tercantum pada produk:

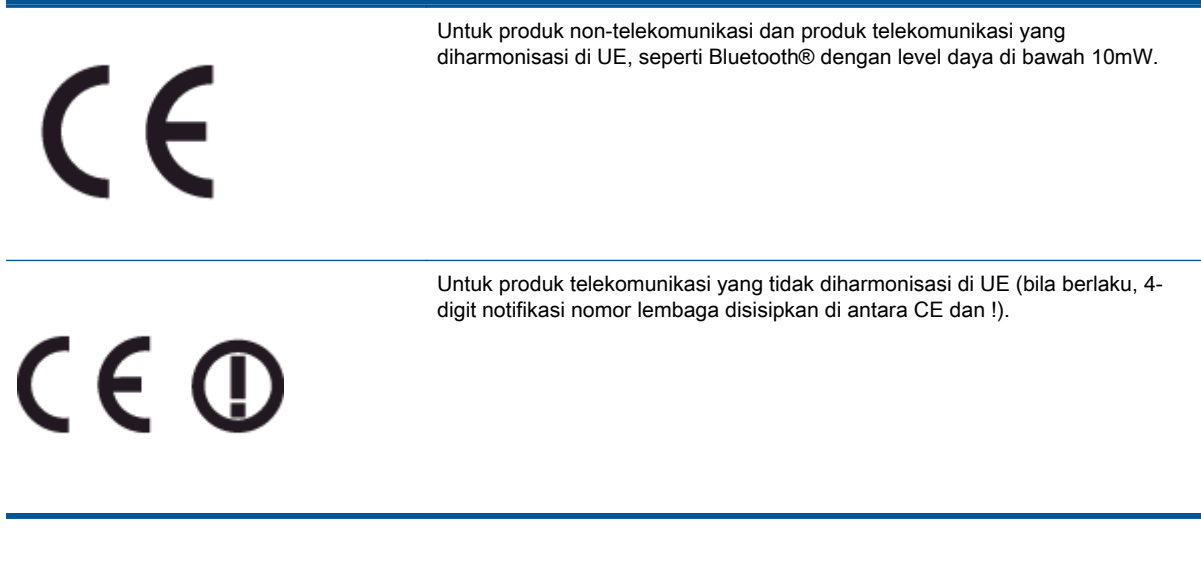

Lihat label pengaturan yang tercantum pada produk.

Fungsi telekomunikasi produk ini dapat digunakan di negara-negara UE dan EFTA: Austria, Belgia, Bulgaria, Siprus, Republik Ceko, Denmark, Estonia, Finlandia, Prancis, Jerman, Yunani, Hungaria, Islandia, Irlandia, Italia, Latvia, Liechtenstein, Lithuania, Luxemburg, Malta, Belanda, Norwegia, Polandia, Portugal, Rumania, Republik Slowakia, Slovenia, Spanyol, Swedia, Swiss, dan Kerajaan Inggris.

Konektor telepon (tidak tersedia di semua produk) difungsikan untuk sambungan ke jaringan telepon analog.

#### Produk dengan perangkat LAN nirkabel

● Beberapa negara mungkin memiliki kewajiban tertentu atau persyaratan khusus tentang operasi jaringan LAN Nirkabel, seperti penggunaan khusus di dalam ruang atau pembatasan saluran yang tersedia. Pastikan pengaturan negara untuk jaringan nirkabel sudah benar.

#### Prancis

● Untuk operasi LAN Nirkabel 2,4-GHz produk ini, mungkin berlaku pembatasan tertentu: Produk ini dapat digunakan di dalam ruang untuk seluruh pita frekuensi 2400-MHz hingga 2483,5-MHz (saluran 1 hingga 13). Untuk penggunaan di dalam ruang, hanya pita frekuensi 2400-MHz hingga 2454-MHz (saluran 1 hingga 7) yang dapat digunakan. Untuk persyaratan terbaru, lihat [www.arcep.fr](http://www.arcep.fr).

Pusat kontak urusan pengaturan adalah:

Hewlett-Packard GmbH, Dept./MS: HQ-TRE, Herrenberger Strasse 140, 71034 Boeblingen, GERMANY

## <span id="page-96-0"></span>Declaration of conformity

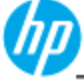

**DECLARATION OF CONFORMITY** 

according to ISO/IEC 17050-1 and EN 17050-1

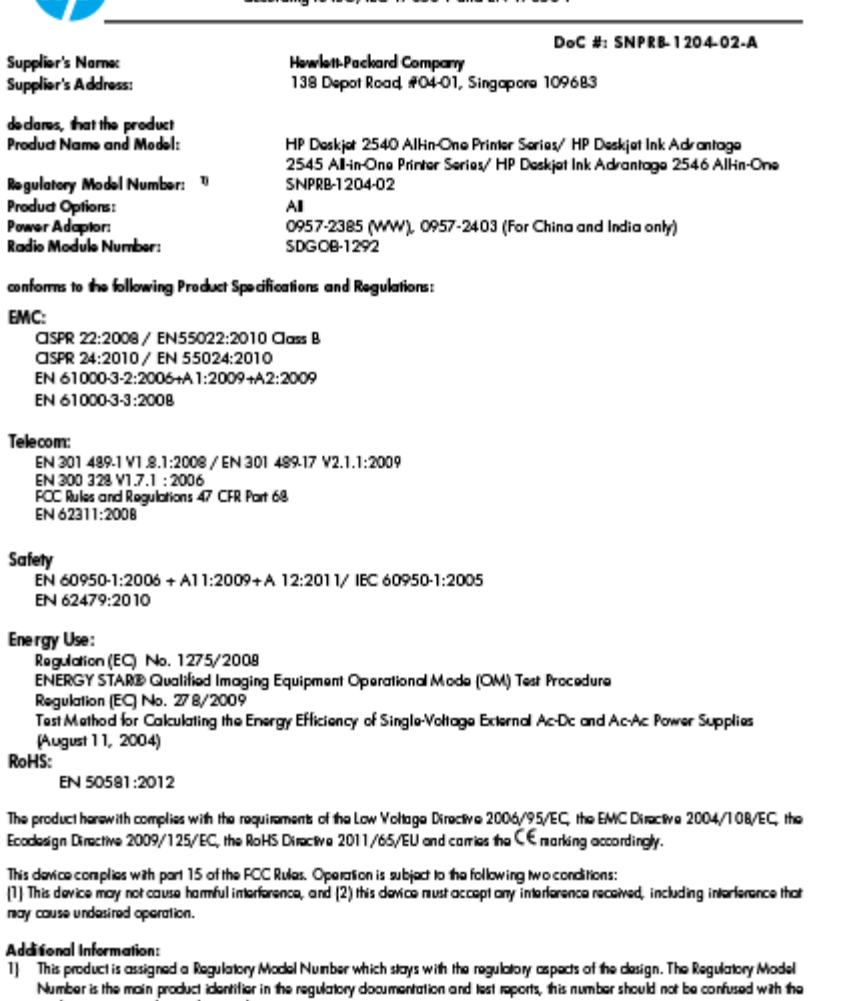

## Ad<br>1)

marketing name or the product numbers.<br>2) The product was tested in a typical configuration

10 October 2012

Hou-Meng Yik, Manager

Local contact for regulatory topics only:<br>EU: Howbit-Packard GmbH, HQ-TRE, Herrenberger Strasse 140, 7 1034 Boebingen, Germany<br>U.S.: Howbit-Packard, 3000 Hanover St., Palo Alto 94304, U.S.A. 650-857-1501

www.hp.eu/certificates

## Maklumat pengaturan nirkabel

Bagian ini berisi informasi pengaturan yang berhubungan dengan produk nirkabel:

- **•** [Exposure to radio frequency radiation](#page-97-0)
- [Notice to users in Brazil](#page-97-0)
- [Notice to users in Canada](#page-98-0)
- [Maklumat bagi pengguna di Meksiko](#page-98-0)
- [Notice to users in Taiwan](#page-99-0)

[Wireless notice to users in Japan](#page-99-0)

## <span id="page-97-0"></span>Exposure to radio frequency radiation

#### **Exposure to radio frequency radiation**

The radiated output power of this device is far below the FCC radio Caution frequency exposure limits. Nevertheless, the device shall be used in such a manner that the potential for human contact during normal operation is minimized. This product and any attached external antenna, if supported, shall be placed in such a manner to minimize the potential for human contact during normal operation. In order to avoid the possibility of exceeding the FCC radio frequency exposure limits, human proximity to the antenna shall not be less than 20 cm (8 inches) during normal operation.

### Notice to users in Brazil

#### Aviso aos usuários no Brasil

Este equipamento opera em caráter secundário, isto é, não tem direito à proteção contra interferência prejudicial, mesmo de estações do mesmo tipo, e não pode causar interferência a sistemas operando em caráter primário. (Res.ANATEL 282/2001).

#### <span id="page-98-0"></span>Notice to users in Canada/Note à l'attention des utilisateurs canadiens

Under Industry Canada regulations, this radio transmitter may only operate using an antenna of a type and maximum (or lesser) gain approved for the transmitter by Industry Canada. To reduce potential radio interference to other users, the antenna type and its gain should be so chosen that the equivalent isotropically radiated power (e.i.r.p.) is not more than that necessary for successful communication.

This device complies with Industry Canada licence-exempt RSS standard(s). Operation is subject to the following two conditions: (1) this device may not cause interference, and (2) this device must accept any interference, including interference that may cause undesired operation of the device.

WARNING! Exposure to Radio Frequency Radiation The radiated output power of this device is below the Industry Canada radio frequency exposure limits. Nevertheless, the device should be used in such a manner that the potential for human contact is minimized during normal operation.

To avoid the possibility of exceeding the Industry Canada radio frequency exposure limits, human proximity to the antennas should not be less than 20 cm (8 inches).

Conformément au Règlement d'Industrie Canada, cet émetteur radioélectrique ne peut fonctionner qu'avec une antenne d'un type et d'un gain maximum (ou moindre) approuvé par Industrie Canada. Afin de réduire le brouillage radioélectrique potentiel pour d'autres utilisateurs, le type d'antenne et son gain doivent être choisis de manière à ce que la puissance isotrope rayonnée équivalente (p.i.r.e.) ne dépasse pas celle nécessaire à une communication réussie.

Cet appareil est conforme aux normes RSS exemptes de licence d'Industrie Canada. Son fonctionnement dépend des deux conditions suivantes : (1) cet appareil ne doit pas provoquer d'interférences nuisibles et (2) doit accepter toutes interférences reçues, y compris des interférences pouvant provoquer un fonctionnement non souhaité de l'appareil.

AVERTISSEMENT relatif à l'exposition aux radiofréquences. La puissance de rayonnement de cet appareil se trouve sous les limites d'exposition de radiofréquences d'Industrie Canada. Néanmoins, cet appareil doit être utilisé de telle sorte qu'il soit mis en contact le moins possible avec le corps humain.

Afin d'éviter le dépassement éventuel des limites d'exposition aux radiofréquences d'Industrie Canada, il est recommandé de maintenir une distance de plus de 20 cm entre les antennes et l'utilisateur.

#### Maklumat bagi pengguna di Meksiko

#### Aviso para los usuarios de México

La operación de este equipo está sujeta a las siguientes dos condiciones: (1) es posible que este equipo o dispositivo no cause interferencia periudicial y (2) este equipo o dispositivo debe aceptar cualquier interferencia, incluvendo la que pueda causar su operación no deseada.

Para saber el modelo de la tarjeta inalámbrica utilizada, revise la etiqueta regulatoria de la impresora.

#### <span id="page-99-0"></span>Notice to users in Taiwan

低功率電波輻射性電機管理辦法

第十二條

經型式認證合格之低功率射頻電機,非經許可,公司、商號或使用者均不得擅自變更頻 率、加大功率或變更設計之特性及功能。

第十四條

低功率射频電機之使用不得影響飛航安全及干擾合法通信;經發現有干擾現象時,應立 即停用,並改善至無干擾時方得繼續使用。

前項合法通信,指依電信法規定作業之無線電通信。低功率射頻電機須忍受合法通信或 工業、科學及醫藥用電波輻射性電機設備之干擾。

#### Wireless notice to users in Japan

この機器は技術基準適合証明又は工事設計認証を受けた無線設備を搭載しています。

# Indeks

#### C

cetak spesifikasi [84](#page-87-0)

#### D

daurulang kartrid tinta [87](#page-90-0) dukungan pelanggan jaminan [79](#page-82-0) dukungan telepon [78](#page-81-0)

#### I

informasi teknis spesifikasi cetak [84](#page-87-0) spesifikasi lingkungan [83](#page-86-0) spesifikasi penyalinan [84](#page-87-0) spesifikasi pindai [84](#page-87-0) informasi teknissisteminformasi persyaratan [83](#page-86-0)

#### J

jaminan [79](#page-82-0) jangka waktu dukungan telepon jangka waktu dukungan [79](#page-82-0) jaringan kartu antarmuka [48](#page-51-0), [49](#page-52-0)

#### K

kartu antarmuka [48](#page-51-0), [49](#page-52-0) kertas jenis yang disarankan [22](#page-25-0)

#### L

lingkungan Program penanganan produk ramah lingkungan [86](#page-89-0) spesifikasi lingkungan [83](#page-86-0)

#### M

maklumat pengaturan [89](#page-92-0) maklumat nirkabel [93](#page-96-0) nomor identifikasi model pengaturan [89](#page-92-0)

#### P

panel kontrol fitur [5](#page-8-0) tombol [5](#page-8-0) persyaratan sistem [83](#page-86-0) pindai spesifikasi pindai [84](#page-87-0) proses dukungan [78](#page-81-0)

#### S

salinan spesifikasi [84](#page-87-0) setelah jangka waktu dukungan [79](#page-82-0)

#### T

tombol, panel kontrol [5](#page-8-0)